# EcoStruxure™ Control **Expert** PLC 仿真器

**Schneider** 

原始指令翻译

09/2020

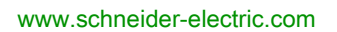

本文档中提供的信息包含有关此处所涉及产品之性能的一般说明和/或技术特性。本文档并非用于 (也不代替) 确定这些产品对于特定用户应用场合的适用性或可靠性。任何此类用户或设备集成商 都有责任就相关特定应用场合或使用方面对产品执行适当且完整的风险分析、评估和测试。 Schneider Electric 或其任何附属机构或子公司对于误用此处包含的信息而产生的后果概不负责。 如果您有关于改进或更正此出版物的任何建议、或者从中发现错误、请通知我们。

本手册可用于法律所界定的个人以及非商业用途。 在未获得施耐德电气书面授权的情况下,不得 翻印传播本手册全部或部分相关内容、亦不可建立任何有关本手册或其内容的超文本链接。施耐 德电气不对个人和非商业机构进行非独占许可以外的授权或许可。 请遵照本手册或其内容原义并 自负风险。与此有关的所有其他权利均由施耐德电气保留。

在安装和使用本产品时,必须遵守国家、地区和当地的所有相关的安全法规。出于安全方面的考 虑和为了帮助确保符合归档的系统数据,只允许制造商对各个组件进行维修。

当设备用于具有技术安全要求的应用场合时,必须遵守有关的使用说明。

未能使用施耐德电气软件或认可的软件配合我们的硬件,则可能导致人身伤害、设备损坏或不正 确的运行结果。

不遵守此信息可能导致人身伤害或设备损坏。

© 2020 Schneider Electric。 保留所有权利。

## 目录

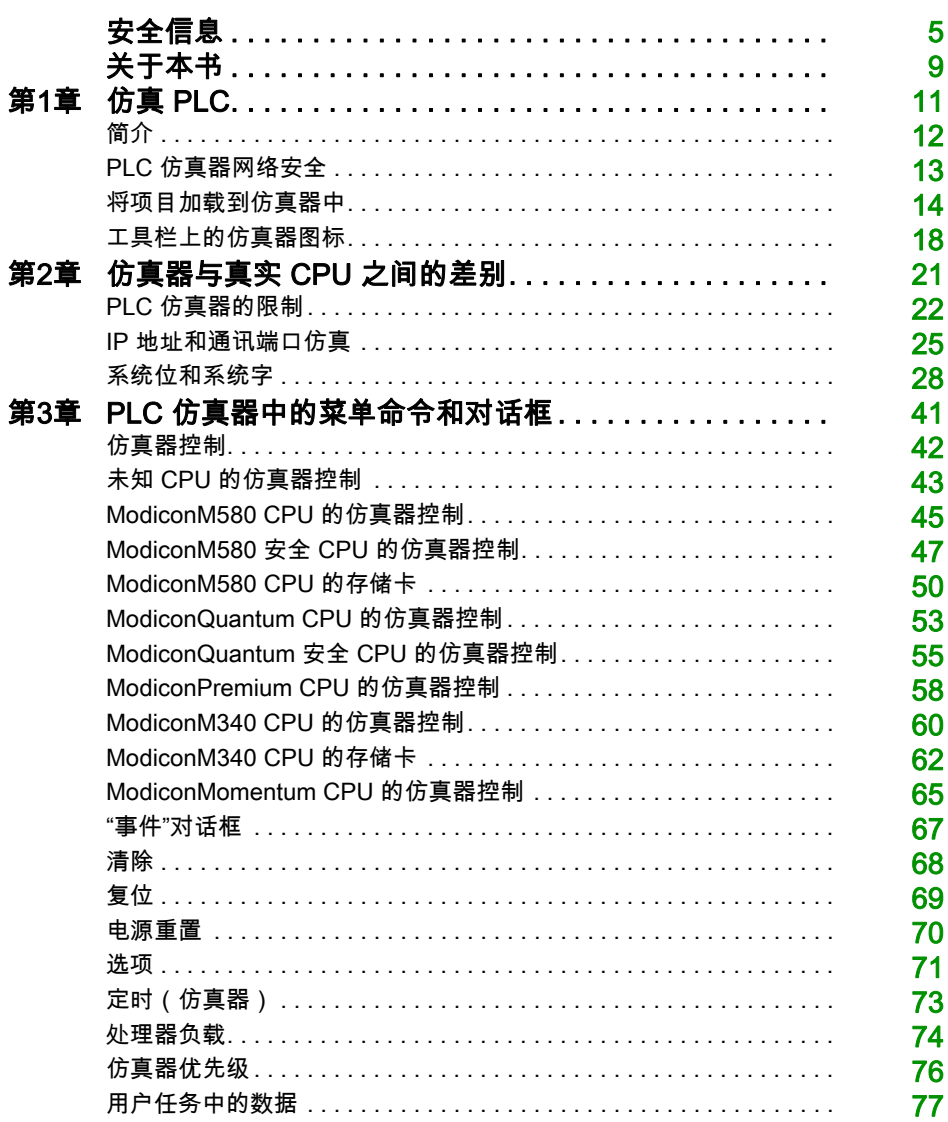

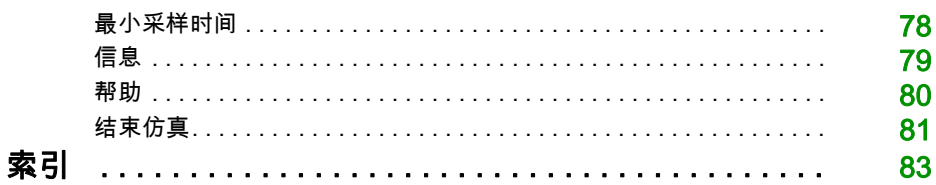

<span id="page-4-0"></span>安全信息

## 重要信息

#### 声明

在试图安装、操作、维修或维护设备之前,请仔细阅读下述说明并通过查看来熟悉设备。下述特 定信息可能会在本文其他地方或设备上出现,提示用户潜在的危险,或者提醒注意有关阐明或简 化某一过程的信息。

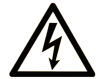

在"危险"或"警告"标签上添加此符号表示存在触电危险,如果不遵守使用说明, 会导致人身伤害。

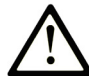

这是提醒注意安全的符号。提醒用户可能存在人身伤害的危险。请遵守所有带此符号 的安全注意事项, 以避免可能的人身伤害甚至死亡。

危险表示若不加以避免, 将会导致严重人身伤害甚至死亡的危险情况。

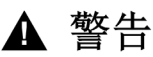

警告表示若不加以避免,可能会导致严重人身伤害甚至死亡的危险情况。

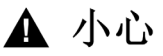

小心表示若不加以避免,可能会导致轻微或中度人身伤害的危险情况。

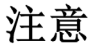

注意用于表示与人身伤害无关的危害。

#### 请注意

电气设备的安装、操作、维修和维护工作仅限于有资质的人员执行。施耐德电气不承担由于使用 本资料所引起的任何后果。

有资质的人员是指掌握与电气设备的制造和操作及其安装相关的技能和知识的人员,他们经过安 全培训能够发现和避免相关的危险。

#### 开始之前

不得将本产品在缺少有效作业点防护的机器上使用。如果机器上缺少有效的作业点防护,则有可 能导致机器的操作人员严重受伤。

警告

#### 未加以防护的设备

- 不得将此软件及相关自动化设备用在不具有作业点防护的设备上。
- 在操作期间,不得将手放入机器。

#### 不遵循上述说明可能导致人员伤亡或设备损坏。

此自动化设备及相关软件用于控制多种工业过程。根据所需控制功能、所需防护级别、生产方法、 异常情况、政府法规等因素的不同,适用于各种应用的自动化设备的类型或型号会有所差异。在 某些应用情况下,如果需要后备冗余,则可能需要一个以上的处理器。

只有用户、机器制造商或系统集成商才能清楚知道机器在安装、运行及维护过程中可能出现的各 种情况和因素,因此,也只有他们才能确定可以正确使用的自动化设备和相关安全装置及互锁设 备。在为特定应用选择自动化和控制设备以及相关软件时,您应参考适用的当地和国家标准及法 规。National Safety Council's Accident Prevention Manual (美国全国公认)同样提供有非常有 用的信息。

对于包装机等一些应用而言,必须提供作业点防护等额外的操作人员防护。如果操作人员的手部 及其他身体部位能够自由进入夹点或其他危险区域内,并且可导致人员严重受伤,则必须提供这 种防护。仅凭软件产品自身无法防止操作人员受伤。因此,软件无法被取代,也无法取代作业点 防护。

在使用设备之前,确保与作业点防护相关的适当安全设备与机械/电气联锁装置已经安装并且运 行。与作业点防护相关的所有联锁装置与安全设备必须与相关自动化设备及软件程序配合使用。

注意: 关于协调用于作业点防护的安全设备与机械/电气联锁装置的内容不在本文档中功能块库、 系统用户指南或者其他实施的范围之内。

#### 启动与测试

安装之后,在使用电气控制与自动化设备进行常规操作之前,应当由合格的工作人员对系统进行 一次启动测试,以验证设备正确运行。安排这种检测非常重要,而且应该提供足够长的时间来执 行彻底并且令人满意的测试。

## 警告

#### 设备操作危险

- 验证已经完成所有安装与设置步骤。
- 在执行运行测试之前,将所有元器件上用于运送的挡块或其他临时性支撑物拆下。
- 从设备上拆下工具、仪表以及去除碎片。

#### 不遵循上述说明可能导致人员伤亡或设备损坏。

执行设备文档中所建议的所有启动测试。保存所有设备文档以供日后参考使用。

#### 必须同时在仿真与真实的网络境中进行软件测试。

按照地方法规(例如:依照美国 National Electrical Code)验证所完成的系统无任何短路且未安 装任何临时接地线。如果必须进行高电位电压测试,请遵循设备文档中的建议,防止设备意外损 坏。

在对设备通电之前:

- 从设备上拆下工具、仪表以及去除碎片。
- 关闭设备柜门。
- 从输入电源线中拆除所有的临时接地线。
- 执行制造商建议的所有启动测试。

#### 操作与调节

下列预防措施来自于NEMA Standards Publication ICS 7.1-1995(以英文版本为准):

- 无论在设计与制造设备或者在选择与评估部件时有多谨慎,如果对此类设备造作不当,将会导 致危险出现。
- 有时会因为对设备调节不当而导致设备运行不令人满意或不安全。在进行功能调节时,始终以 制造商的说明书为向导。进行此类调节的工作人员应当熟悉设备制造商的说明书以及与电气设 备一同使用的机器。
- 操作人员应当只能进行操作人员实际所需的运行调整。应当限制访问其他控件,以免对运行特 性进行擅自更改。

## <span id="page-8-0"></span>关于本书

## 概览

### 文档范围

本文档描述 EcoStruxure™ Control Expert 的 PLC 仿真器。

## 有效性说明

此文档适用于 EcoStruxure™ Control Expert 15.0 或更高版本。

## 相关文档

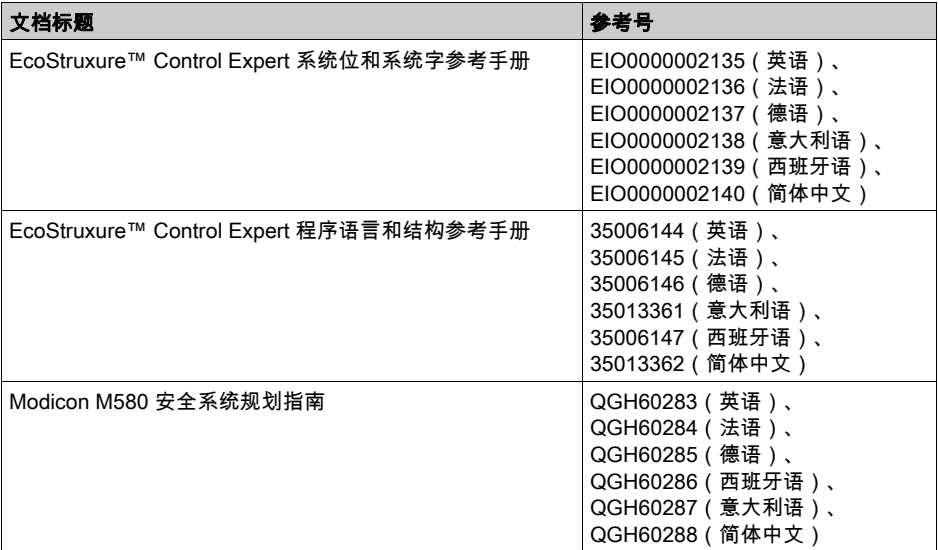

您可以在我们的网站 [www.schneider-electric.com/en/download](https://www.schneider-electric.com/en/download)下载这些技术出版物和其他技术信 息。

<span id="page-10-0"></span>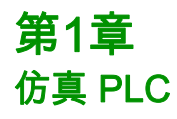

## 概述

本章说明如何仿真 PLC。

## 本章包含了哪些内容?

本章包含了以下主题:

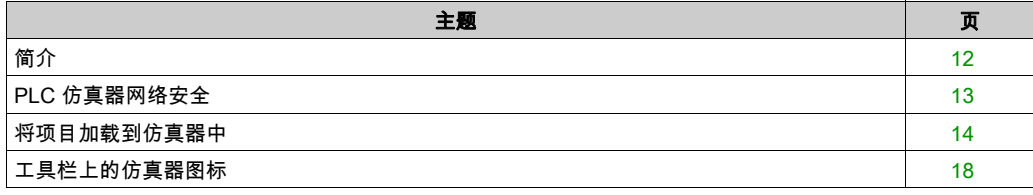

## <span id="page-11-1"></span><span id="page-11-0"></span>简介

#### 安装

仿真器自动随 Control Expert一起安装。

#### 使用范围

该仿真器可用于仿真 CPU。

您可以通过使用断点、步进和转至功能,在仿真的 CPU 中测试用户程序。

#### 仿真器的结构

仿真器对话框 (参见第 [42](#page-41-0) 页)提供以下信息:

- 仿真的 CPU 的类型。
- 仿真的 CPU 的当前状态。
- 已加载项目的名称。
- 仿真器主机 PC 的 IP 地址和 DNS 名称。
- 连接的客户端 PC 的 IP 地址和 DNS 名称。
- 用于仿真 IO 事件的对话框。
- 用于仿真冷启动的复位按钮。
- 用于仿真热启动的电源重置按钮。
- 用于控制仿真器的快捷菜单(鼠标右键)

任务栏中显示的仿真器符号提供以下功能:

- 显示仿真 PLC 的当前状态 (参见第 [18](#page-17-1)页)。
- 快速信息(工具提示)显示仿真器主机 PC 的 IP 地址、所用端口号和已加载项目的名称。
- 用于控制仿真器的快捷菜单(鼠标右键)

## <span id="page-12-1"></span><span id="page-12-0"></span>PLC 仿真器网络安全

#### 概览

PLC 仿真器符合网络安全要求。

它适用以下两条规则:

- PLC 仿真器仅通过内部应用程序启动。
- PLC 仿真器禁止在监控模式下上载应用程序。

#### PLC 仿真器仅通过内部应用程序启动

PLC 仿真器选项面板中提供了新的复选框**使用缺省应用程序启动模拟器(强制安全性)**和用于选 择应用程序路径的新字段。

如果选中了**使用缺省应用程序启动模拟器(强制安全性)**复选框,便能够通过字段中给出的路径 访问带密码的应用程序,这是缺省选项。

如果未选中此选项,则会显示一条消息,告知无法通过 PLC 仿真器的 502 端口使用该仿真器。 如果首次启动 PLC 仿真器,则该复选框为已选中,但路径为空。同时会弹出告知以下信息的消 息:

- 必须使用有效的 Control Expert应用程序来启动 PLC 仿真器。
- 如要启用安全,则必须使用应用程序密码。

注意: 如要对计算机的以太网端口(缺省为端口 502)启用安全,则必须使用受密码保护的应用 程序。

在选中了**使用缺省应用程序启动模拟器(强制安全性)**复选框的情况下,如果通过 Control Expert(菜单 **PLC → 连接**)或 Windows 菜单启动 PLC 仿真器,那么:

- 若 PLC 仿真器中没有带密码的应用程序,或者应用程序路径无效,则会弹出**仿真器面板选项**窗 口,在设置有效路径或者取消选中该选项之前,PLC 仿真器将不会启动。
- 如果应用程序路径有效,则 PLC 仿真器会启动,但不会显示选项面板。

#### PLC 仿真器禁止在监控模式下上载应用程序

在监控模式下,PLC → 从 PLC 中传输项目选项呈灰色。相关的图标也呈灰色。 因此便无法上载 PLC 仿真器的 PLC 项目。

## <span id="page-13-1"></span><span id="page-13-0"></span>将项目加载到仿真器中

## 简介

原则上,将项目加载到仿真器的过程与在实际 PLC 上加载项目的过程相同。

#### 加载项目

将项目加载到仿真器中

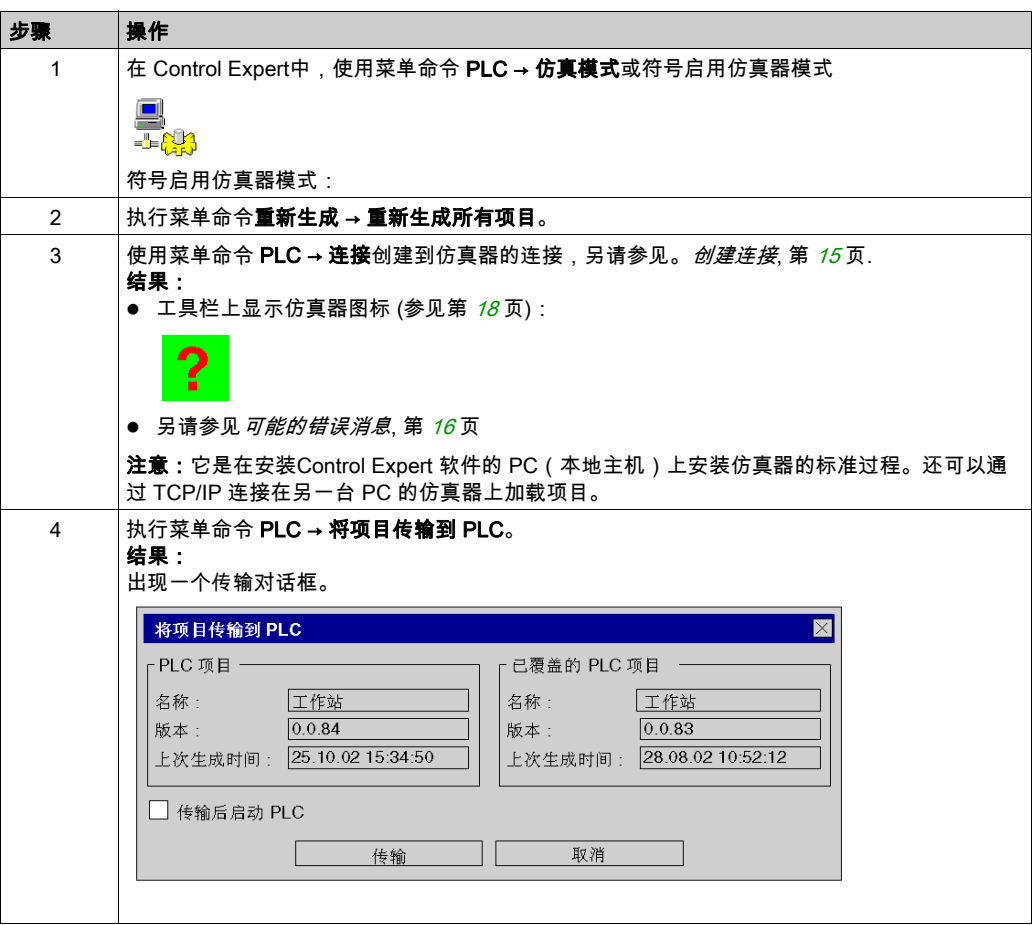

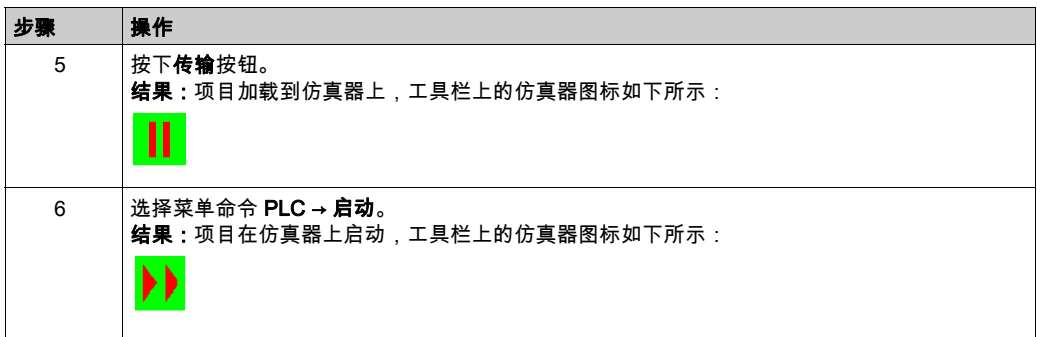

#### 传输安全/非安全项目

在将安全项目传输到 PLC 仿真器后,就无法传输非安全项目,反之亦然。 在此情况下,您必须先[清除](#page-67-0) PLC 仿真器。请参阅 *清除*, 第 *[68](#page-67-0)* 页。

#### Control ExpertXLS 密码保护

使用 Control Expert XLS生成的安全项目受密码保护。

如果安全项目已传输到仿真器,当您尝试将 Control Expert XLS连接到仿真器时,系统将要求您 输入密码。

如果 Control Expert XLS中没有打开项目或打开了其他项目,系统将要求您输入密码。

注意: 要从仿真器存储器中删除当前加载的项目,您可以使用清除菜单命令。请参阅 [清除](#page-67-0), 第 [68](#page-67-0) 页。

有关安全项目的密码保护的详情,请参阅*应用程序保护 (参见 Modicon M580, 安全系统规划指南* )。

#### <span id="page-14-0"></span>创建连接

它是在安装Control Expert软件的 PC(本地主机)上安装仿真器的标准过程。选择菜单命令 PLC → 连接时,将自动创建与缺省端口 502(Schneider 端口)上的本地主机的连接。还可以将 项目加载到另一 PC(通过 TCP/IP 连接)上的仿真器,或加载到运行在不同端口的仿真器。

在这种情况下,执行步骤 3(创建连接)之前,您必须在*加载项目*过程中指定目标 PC 的 TCP/IP 地址和端口号。

然后,选择 Control Expert菜单命令 PLC → 设置地址,并在仿真器的地址文本框中输入目标 PC 的 TCP/IP 地址和可选端口号(如:139.158.106.127:123,其中 123 为端口号)。然后继续执行 步骤 3。

如果要将项目加载到运行在缺省端口 502 上的本地主机 PC 仿真器中(即 Control Expert和仿真 器在同一 PC 上),则不必执行此步骤,因为会自动输入本地主机 PC 的地址和端口号。

#### 缺省对话框如下所示:

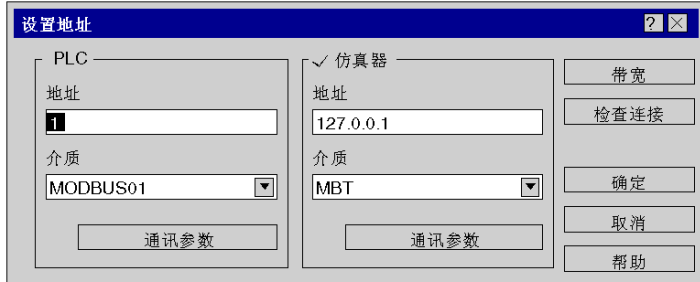

#### <span id="page-15-1"></span>多个实例

注意: 利用 Control Expert 15.0 及其以上的版本,支持在同一本地主机 PC 上使用多个 PLC 仿真 器实例。

同一本地主机 PC 上的每个 PLC 仿真器实例必须连接到唯一的端口号。如果其中一个实例已经在 以缺省端口 502 运行,则必须以别的端口号启动新实例。例如,在**仿真器**的**地址**文本框中,为端 口 503 输入 127.0.0.1:503。

#### 以命令行启动 PLC 仿真器

如要以特定端口号启动 PLC 仿真器的实例,可以在 PLC 仿真器安装文件夹中的控制台 Command Prompt start sim /PORT<port number>中执行。比如,端口 503 的 start sim /PORT503。

安装 Control Expert 软件时,PLC 仿真器的缺省目标目录为 C:\Program Files (x86)\Schneider Electric\Control Expert ??.?\PLC Simulator\

#### <span id="page-15-0"></span>可能的错误消息

启动仿真器时可能出现以下错误消息:

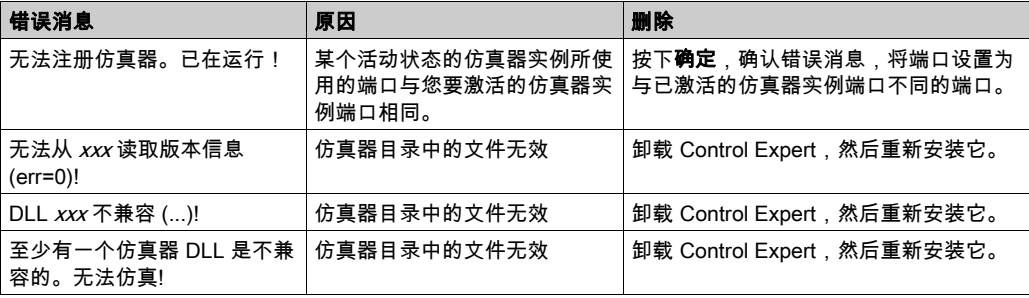

## 退出仿真器

退出仿真器的过程如下:

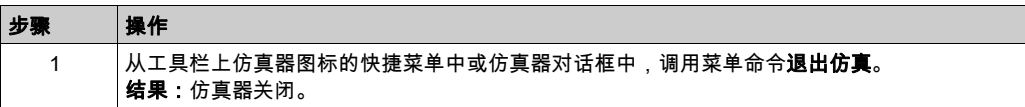

## <span id="page-17-1"></span><span id="page-17-0"></span>工具栏上的仿真器图标

#### 简介

启动仿真器后,工具栏上将出现仿真器图标。此图标用于标识活动的仿真器,并显示仿真的 PLC 的不同状态。

#### 一般结构

仿真器图标是根据以下规则组成的。

背景色表示基本状态。

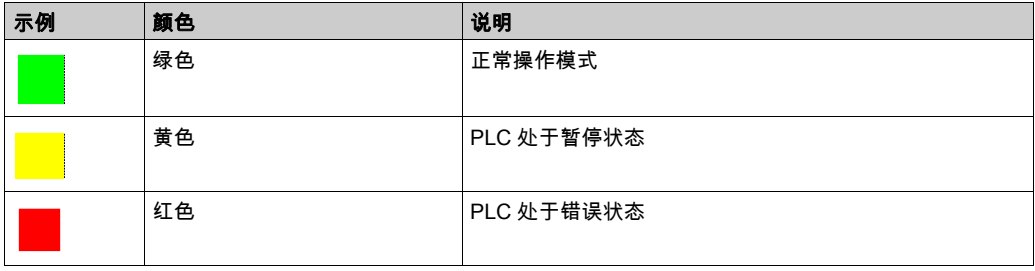

### 图标周围的方框表示处于活动调试模式

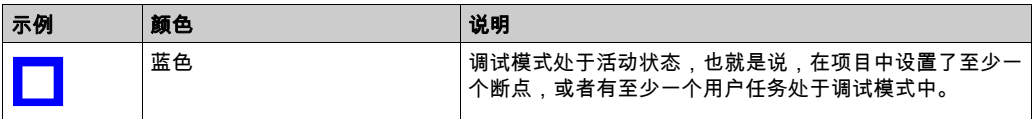

#### 内部符号显示当前的 PLC 状态,例如"无配置"、"空闲"、"已停止"、"运行"等。

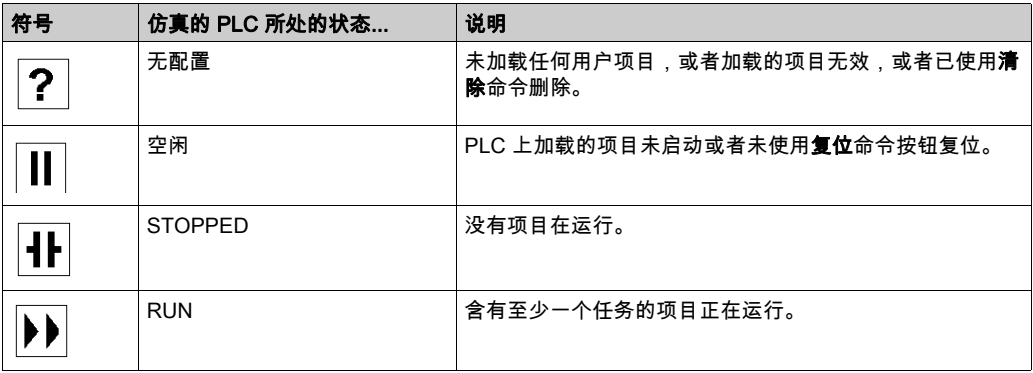

### 内部符号的颜色显示连接状态。

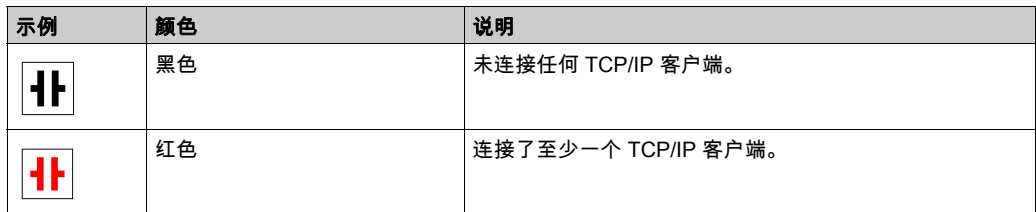

### 错误状态

符号的含义

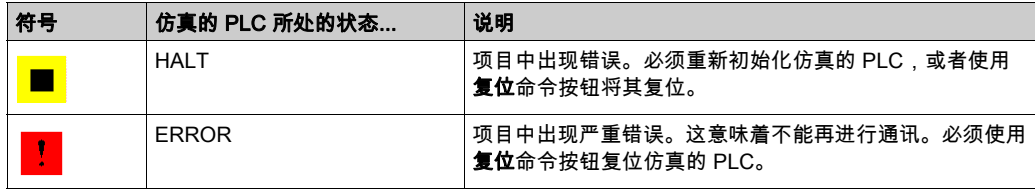

## 内部状态

下列符号表示正常情况下不应出现的临时内部状态。因为无法从这些状态中恢复过来,所以 PLC 仿真器必须关闭再重新启动。

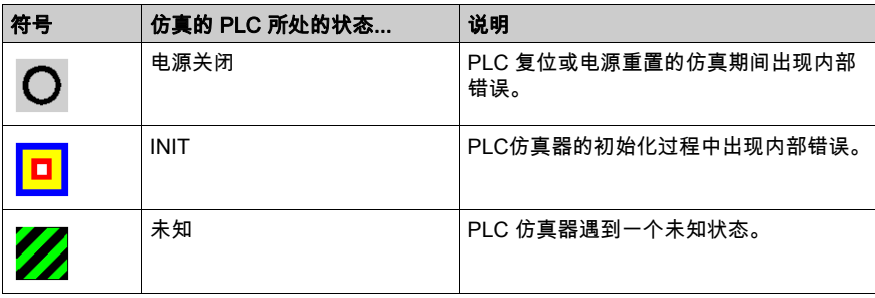

## <span id="page-20-0"></span>第2章 仿真器与真实 CPU 之间的差别

## 概述

本章说明仿真器与真实 CPU 之间的差别。

### 本章包含了哪些内容?

本章包含了以下主题:

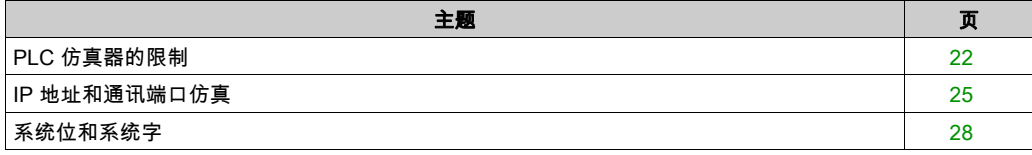

## <span id="page-21-1"></span><span id="page-21-0"></span>PLC 仿真器的限制

#### 常规

差别

一般限制

- PLC 仿真器可仿真一个完整的项目,包括它的用户任务。但是,不能将仿真器的运行时行为当 作真实 PLC 的运行时行为,也不能根据它推测真实 PLC 的行为。这包括多任务行为和时间信 息。
- PLC 仿真器不支持任何形式的 I/O。虽然仿真包含了用于 I/O 的项目组件,但是 PLC 仿真器并 不处理这些组件。只能通过项目或 Control Expert在线功能(读取、写入、强制、动态显示 等)访问输入和输出。
- 对于 PLC 仿真器,无法通过设置/强制 %I 位来触发 I/O 事件。
- 有关内存卡方面的限制,请参阅ModiconM580 CPU 的存储卡 (参见第 *[50](#page-49-0)* 页)和 Modicon M340 CPU 的存储卡 (参见第 [62](#page-61-0)页)。
- PLC 仿真器不支持任何热备功能。

#### PLC 操作系统系统服务

PLC 仿真器支持各种平台上的大多数 PLC OS 系统服务。这些服务只作为虚拟服务实现。

这意味着功能和功能块都可以在加载的项目中使用,但是它们不能按预期方式工作,并且/或者它 们会返回错误消息。

这主要影响访问专用平台的功能和功能块(如 I/O 块)、通讯和硬件特定的功能。

支持以下 PLC 操作系统系统服务:

- 诊断功能
- 读取日期和时间的功能
- 传播延迟时间
- 对象访问 (网络变量除外)
- Premium DFB
- $SFC$

不支持以下 PLC 操作系统系统服务:

- 闭合回路控制 (CLC)
- FIP IO
- BusX IO
- Quantum IO
- 配置
- 通讯
- 设置日期和时间的功能

#### 存储器结构

不同 PLC 系列的存储器结构也不同。

有关存储器对齐的详细信息,请参阅 DDT:映射规则 (参见 EcoStruxure™ Control Expert, 程序语 言和结构, 参考手册)一章。

有关存储原理以及存储器结构的详细信息,请参见*应用程序存储器结构 (参见 EcoStruxure™* Control Expert, 程序语言和结构, 参考手册)。

注意: PLC 仿真器是一个 16 位的应用程序,而不考虑应用中的 PLC 是否是(Quantum、 Premium、M580...)。这就是为什么当从实际 PLC 切换到仿真器时必须重新生成应用程序的理 由。

警告

#### 意外的设备操作

存储器结构不同时会发生不正确的数据映射。当管理 M340、M580 或 Momentum 项目与 Premium 或 Quantum 项目之间的数据交换时,请确保交换数据的结构具有完全相同的对齐方式 (参见 EcoStruxure™ Control Expert, 程序语言和结构, 参考手册)。

如果不同,数据将不能正确交换。

#### 不遵循上述说明可能导致人员伤亡或设备损坏。

#### 通讯

通讯限制

- PLC 仿真器只支持基于 TCP/IP 的通讯(Schneider 端口 502)。其他情况下,将返回 Modbus 异常代码。
- PLC 仿真器不支持 Modbus、Modbus Plus 或 Uni-TE。
- 对于版本低于 V14.1 的 Control Expert,PLC 仿真器不支持与其他远程或本地 PC 或 PLC 仿真 器进行通讯。
- 对于版本低于 V14.1 的 Control Expert,PLC 仿真器无通讯超时。
- PLC 仿真器不支持通讯网络,例如 Uni-Telway、Ethway、Fipway、Modbus、Modbus Plus 等。

注意: 在使用 PLC 仿真器的多个实例的情况下,支持需要 PLC 客户端和PLC 服务器的通讯功能 块,有关详细信息,请参阅 *IP 地址和通讯端口仿真* (参见第 *[25](#page-24-1)* 页)。

PLC 仿真器支持下列本机 Modbus 命令:

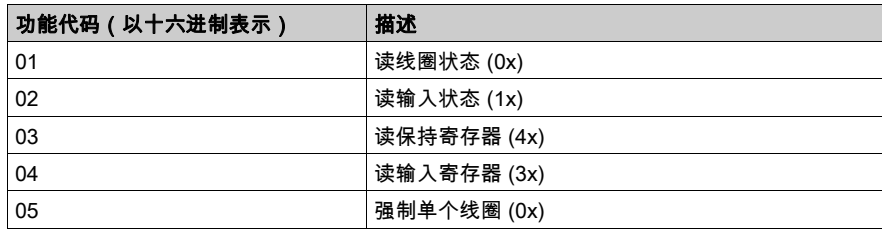

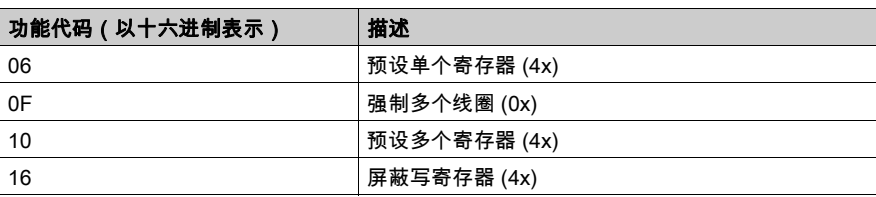

#### 将 %MW 映射到布尔元素

在将 %MW 映射到结构化数据类型中的布尔元素时,PLC 仿真器和真实 PLC 的行为是不同的。 将 %MW 映射到结构化数据类型中的布尔元素时,PLC 仿真器只动态显示第一行的内容。而真实 PLC 将动态显示两行(第零行和第一行)。第一行用于获取关于历史值的信息。

#### Control Expert XLS安全项目限制

对于与 Control Expert XLS所生成的安全项目配合使用的 PLC 仿真器,适用以下限制:

- PLC 仿真器不具备双代码逻辑执行功能和结果比较功能。它仅可仿真 PLC 的逻辑,而不能仿真 PLC 的安全行为。
- 在将安全项目传输到 PLC 仿真器后,就无法传输非安全项目,反之亦然。 在此情况下,您必须先清除 PLC 仿真器 (参见第 *[68](#page-67-0)* 页)。

#### 调试限制

在文本语言中执行**步骤信息**或**步进**调试命令时,PLC 仿真器会进入暂停状态。

如果当前元素是复杂指令(即从一个变量复制巨大的数组到另一个变量),则该指令的执行将耗 时很长,因为在 PLC 仿真器上它是以单步骤模式执行的。

在下一指令中设置断点,然后执行Go命令可以避免这一问题。

#### 系统字 %SW125

在除以 0 的情况下,%SW125 将设置为:

- 16#DEF0 (被 0 除 ) 对于旧式 Quantum PLC 及 PLC 仿真器
- 16#DEF2: (算术错误)对于 Quantum HE (高端) PLC

## <span id="page-24-1"></span><span id="page-24-0"></span>IP 地址和通讯端口仿真

## 概述

以下通讯功能块需要 PLC 客户端和 PLC 服务器:

- READ\_REMOTE 和 WRITE\_REMOTE
- DATA\_EXCH
- READ\_VAR 和 WRITE\_VAR

得益于同一本地主机 PC 上支持多个 PLC 仿真器实例,能够对 PLC 客户端和 PLC 服务器进行仿 真。

#### 差别

#### 原理

在 PLC 应用程序(客户端)中,目标 PLC(服务器)通过将其 IP 地址作为 ADDM 功能块的 IN 输入参数来寻址。在这些功能块中,通讯端口不像在 PLC 中那样定义,始终仅使用端口 502。 将 PLC 应用程序(客户端)加载到本地主机 PC 的第一个 PLC 仿真器实例中之后,为了在第二个 PLC 仿真器实例中仿真目标 PLC(服务器),可以通过另一个 TCPIP 通讯端口 (参见第 [16](#page-15-1)页) 对目标 PLC 寻址。

PLC 仿真器实例能够将目标 PLC(服务器)的 IP 地址替换为端口仿真文件中提供的 TCPIP 通讯 端口,而不是在 PLC 应用程序(客户端)中重写目标 PLC(服务器)的 IP 地址。此文件包含 IP 地址与本地主机 TCPIP 通讯端口之间的对应关系。

如下图所示,当 PLC 应用程序(客户端)通过 {IPB} IP 地址调用目标 PLC(服务器)时,PLC 仿真器实例 A 将 {IPB} 地址替换为与 PLC 仿真器实例 B 连接相对应的 {localHostIP:PortB} 地址。

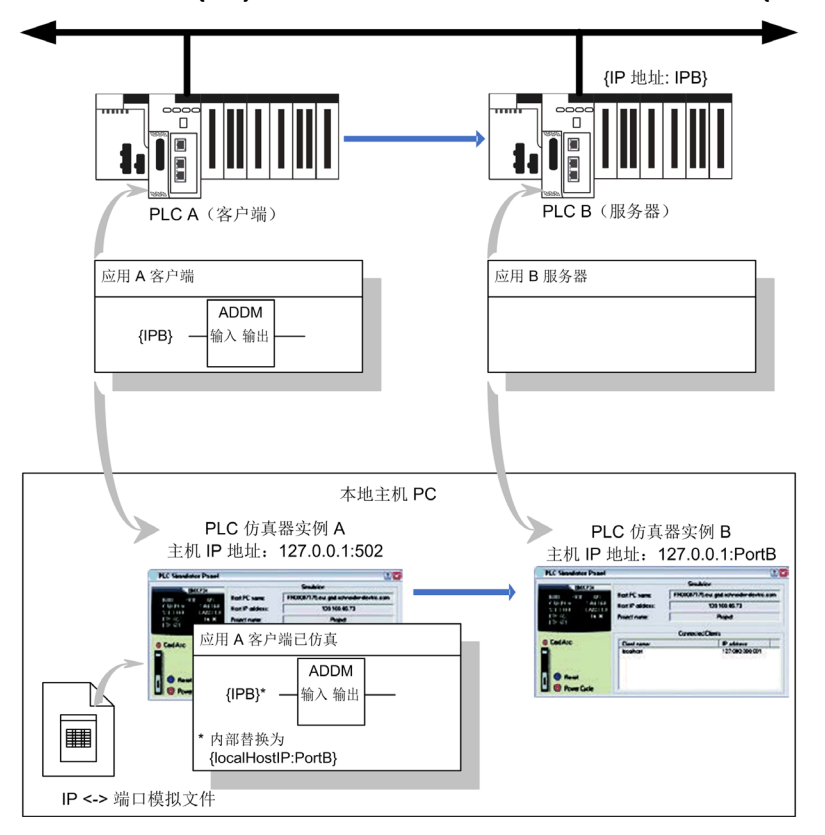

#### 端口仿真文件

IP 地址与要仿真的通讯端口之间的对应关系在端口仿真文件 (\*.xml) 中提供,其中包含以下语法:  $\langle$ EquiList $\rangle$ 

<PLCAdressSim Address="172.168.12.0" Port="503"></PLCAdressSim>

<PLCAdressSim Address="192.168.0.2" Port="504"></PLCAdressSim>

 $\langle$ /EquiList>

其中,Address 是 ADDM 块中的 IP 地址,Port 是用于仿真的仿真器端口。

注意: 一台 PC 只能有一个端口仿真文件。

您可以在选项 (参见第 [71](#page-70-0) 页)对话框中更改该文件的位置和名称。

在 ADDM 功能块的输入参数语法中,在 IP 地址前添加了通讯端口拓扑位置,即, 0.0.3{168.127.0.1}(适用于 M580 CPU 端口)。仿真器会忽略并不会检查这个典型的语法。

如果在端口仿真文件中找不到 ADDM 功能块中的 IP 地址,就不执行替换,由 PLC 仿真器使用此 IP 地址。这就允许测试真实 PLC 服务器。

#### 限制

必须使用 Libset V15.0 或更高版本,才能在 PLC 仿真器上支持 READ\_VAR、WRITE\_VAR 和 DATA\_EXCH。

## <span id="page-27-1"></span><span id="page-27-0"></span>系统位和系统字

## 系统位

支持 %S 系统位 (参见 EcoStruxure™ Control Expert, 系统位和系统字, 参考手册)的以下子集:

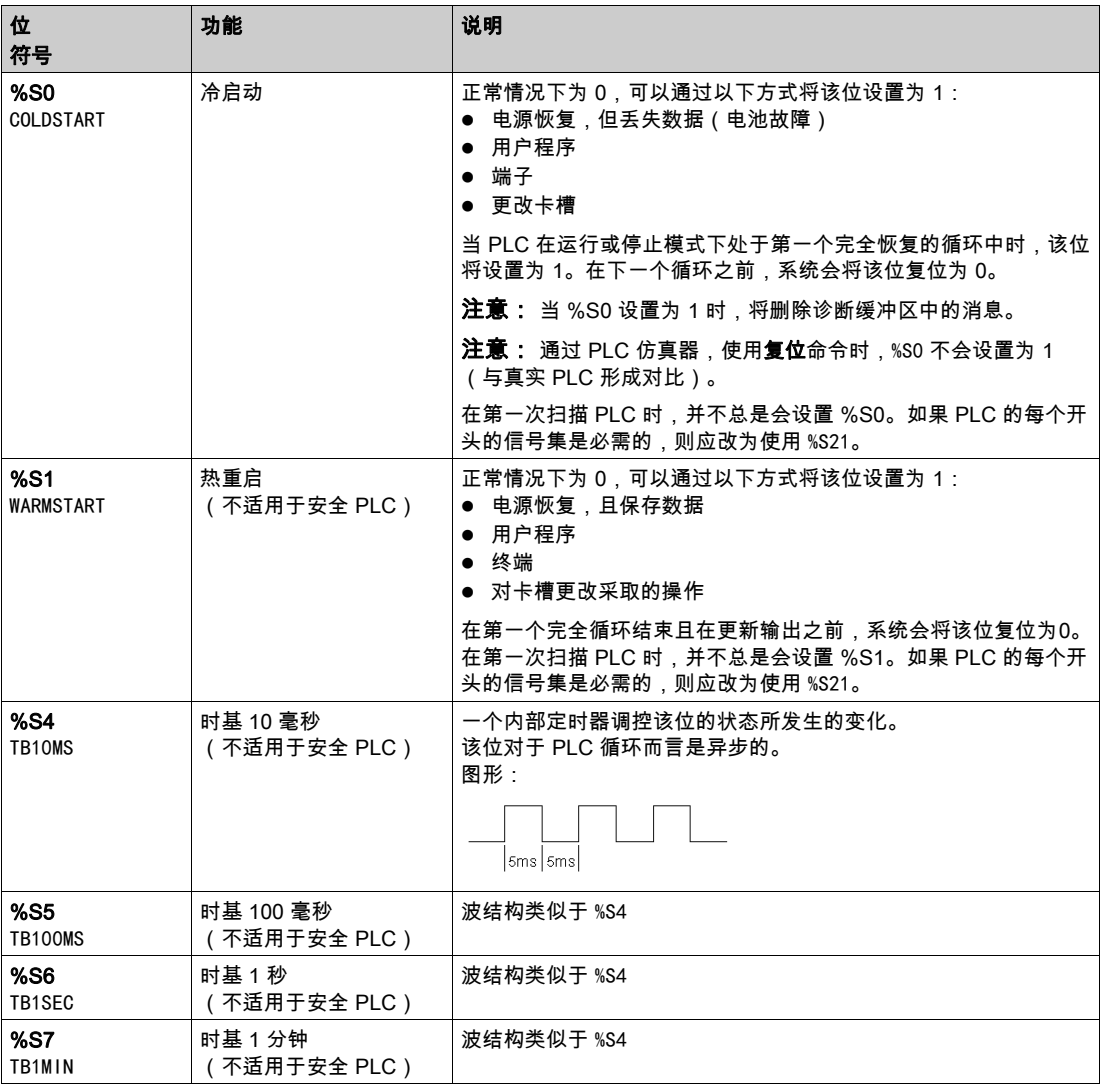

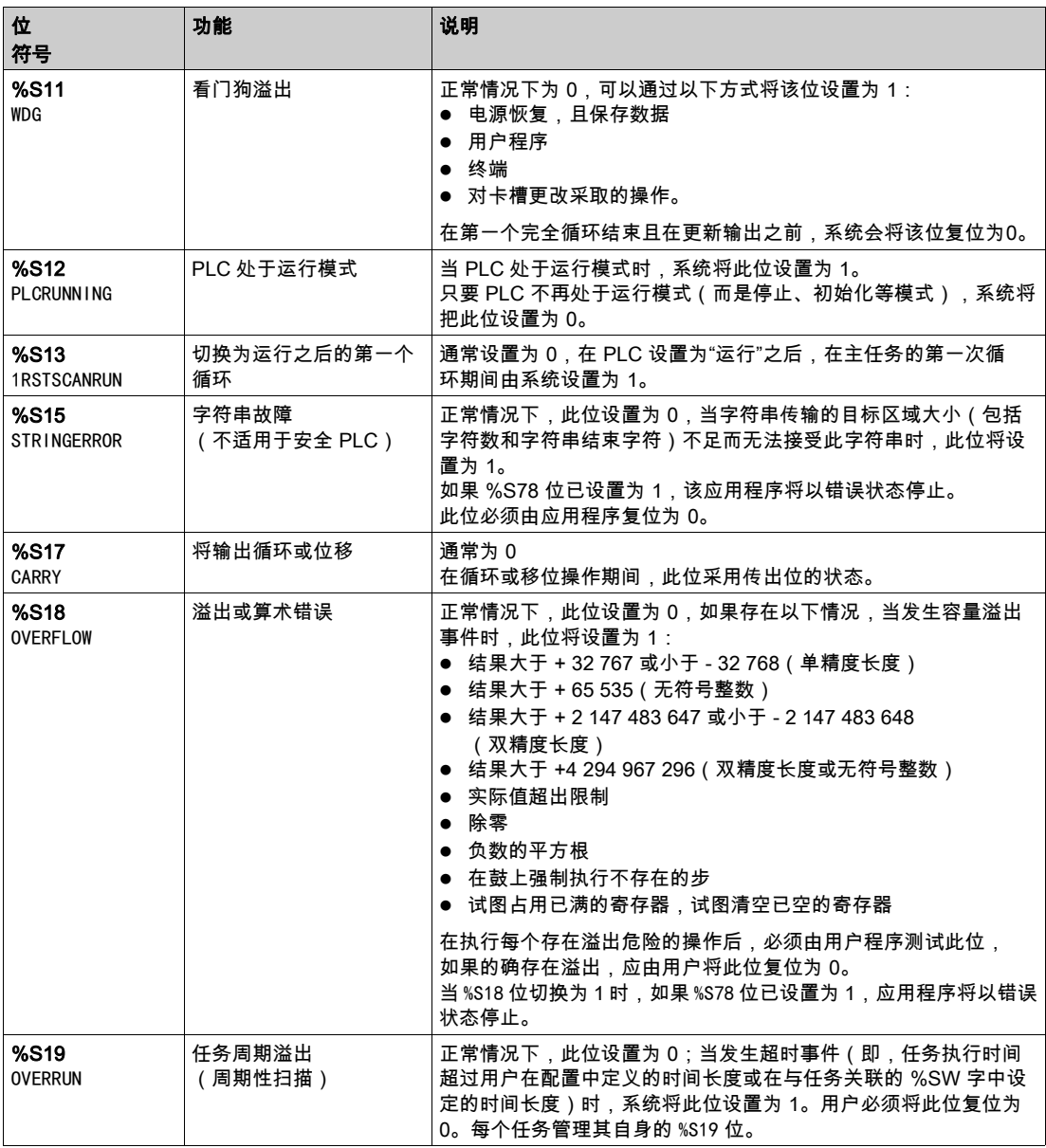

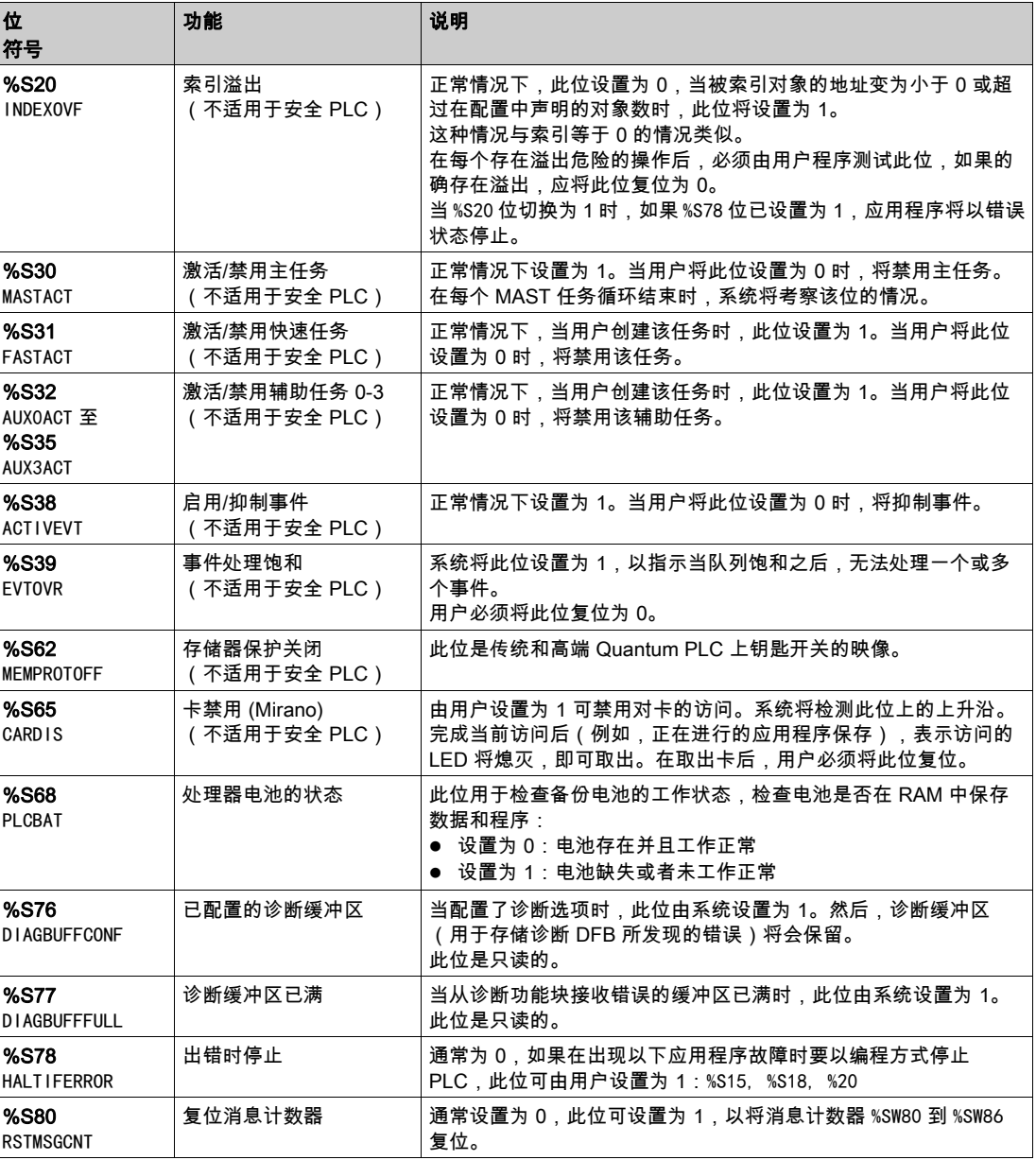

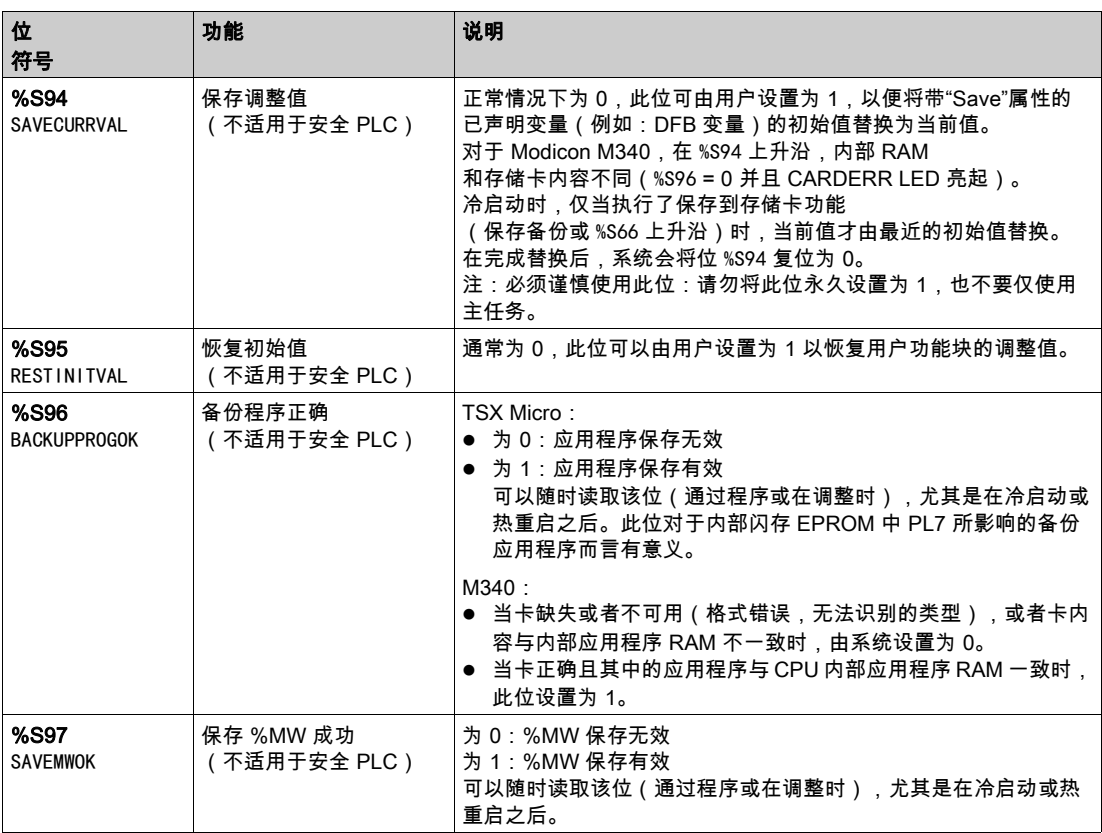

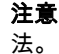

注意:《Unity\_Pro\_XLS 软件操作模式特性指南》中描述了 Quantum 安全 PLC 专用系统位的用

## 系统字

支持 %SW 系统字 (参见 EcoStruxure ™ Control Expert, 系统位和系统字, 参考手册)的以下子集:

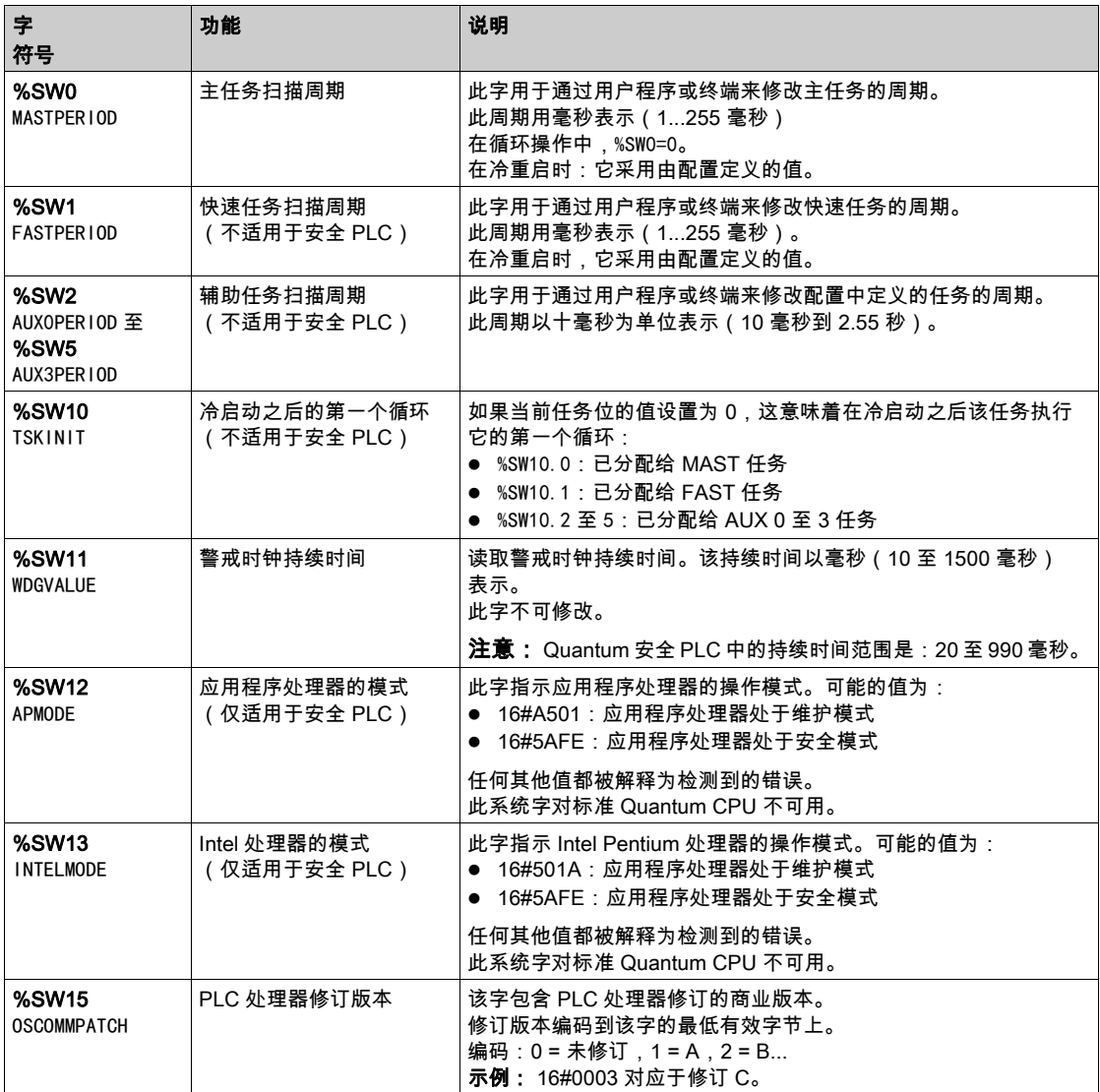

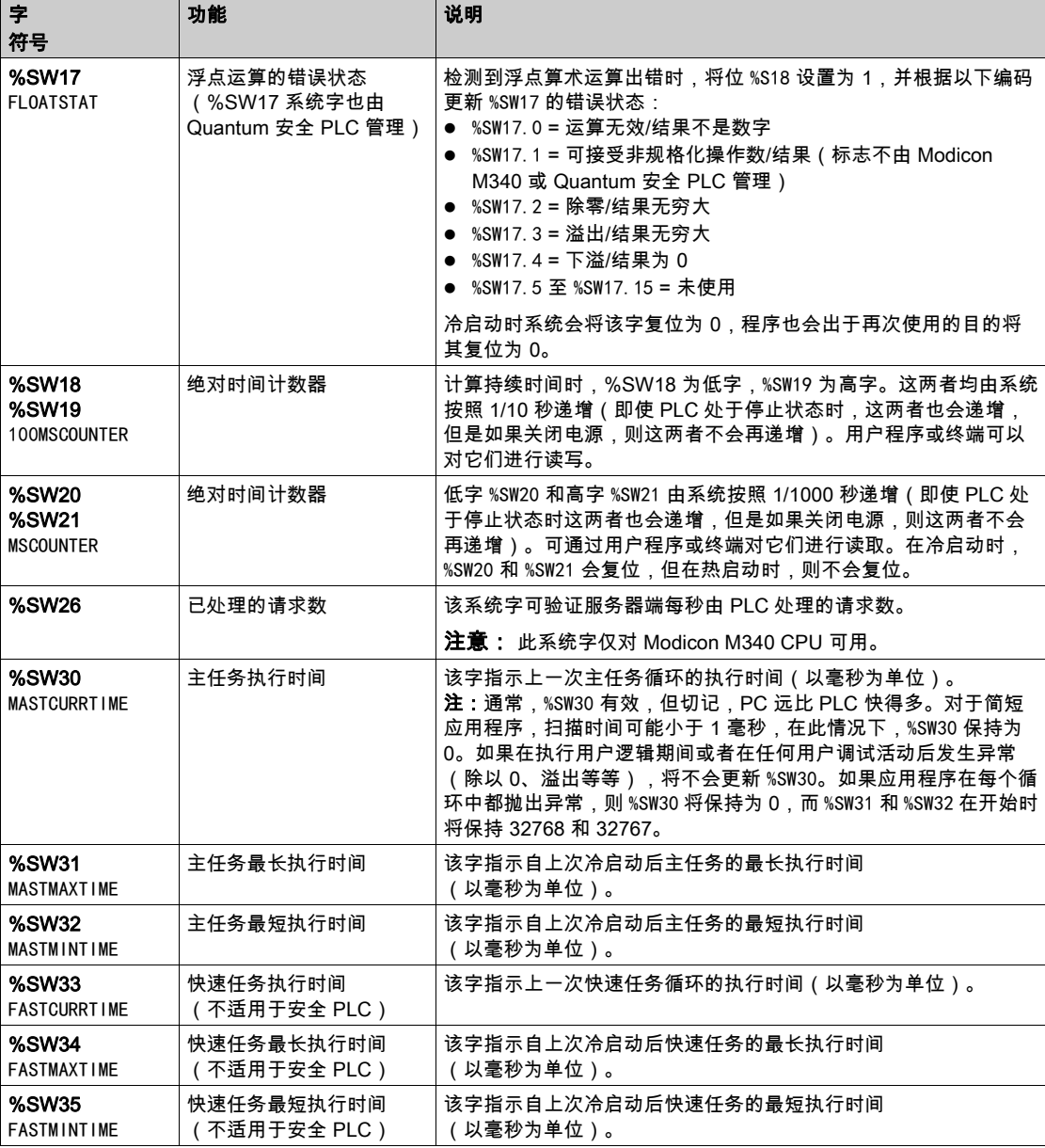

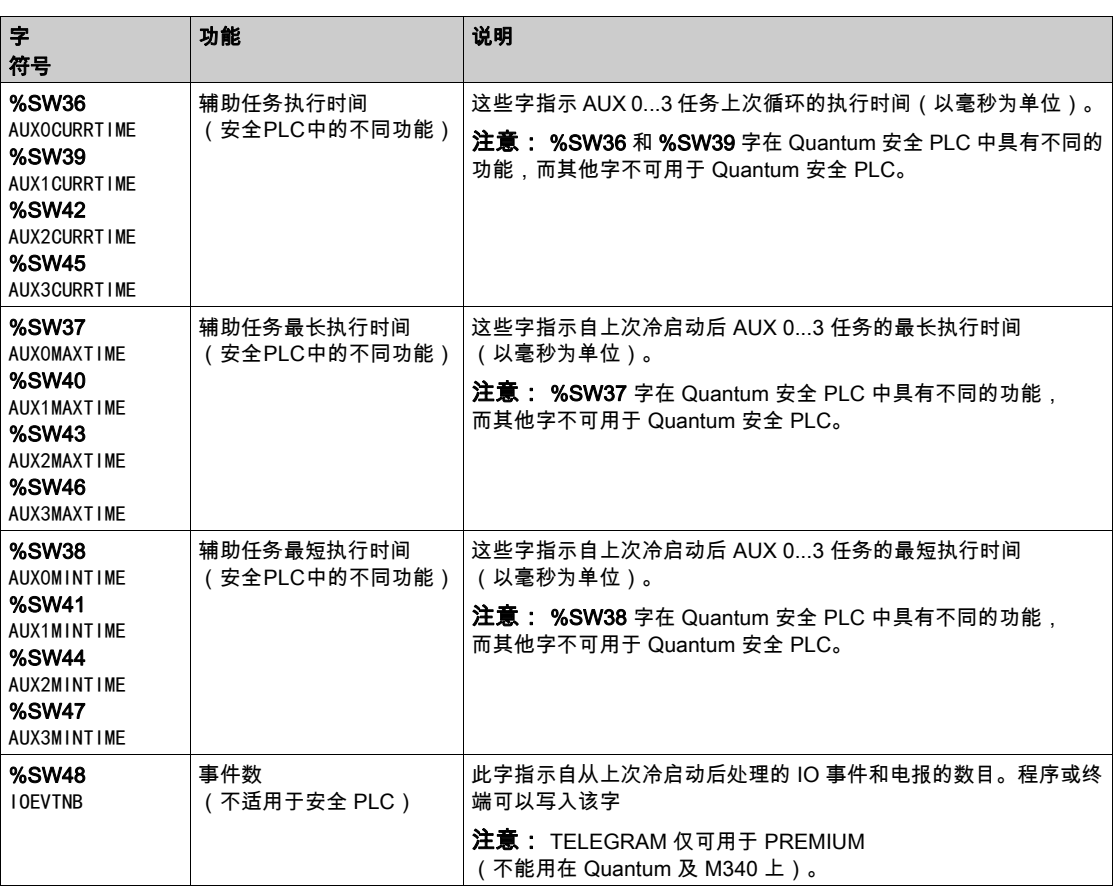

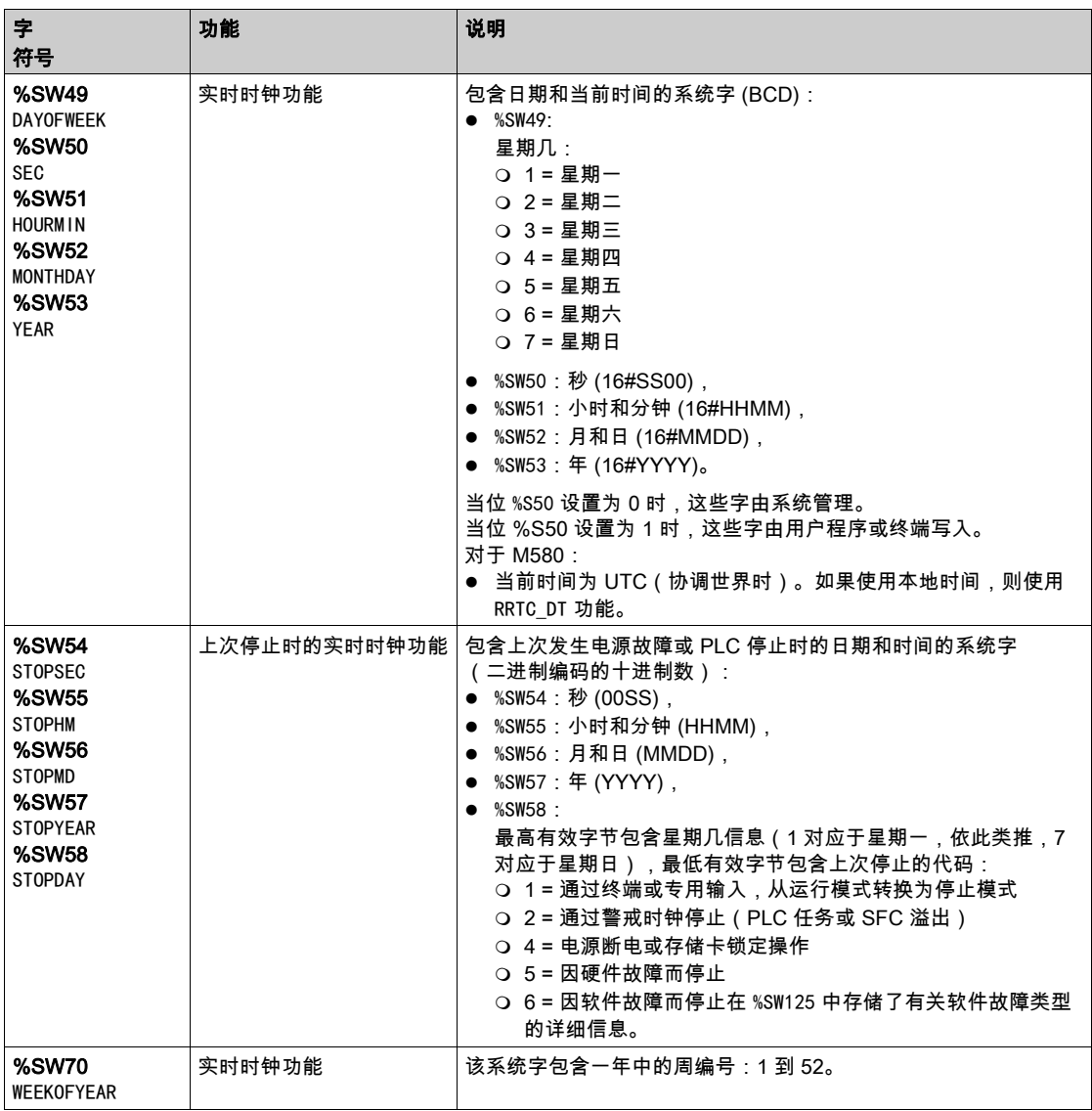

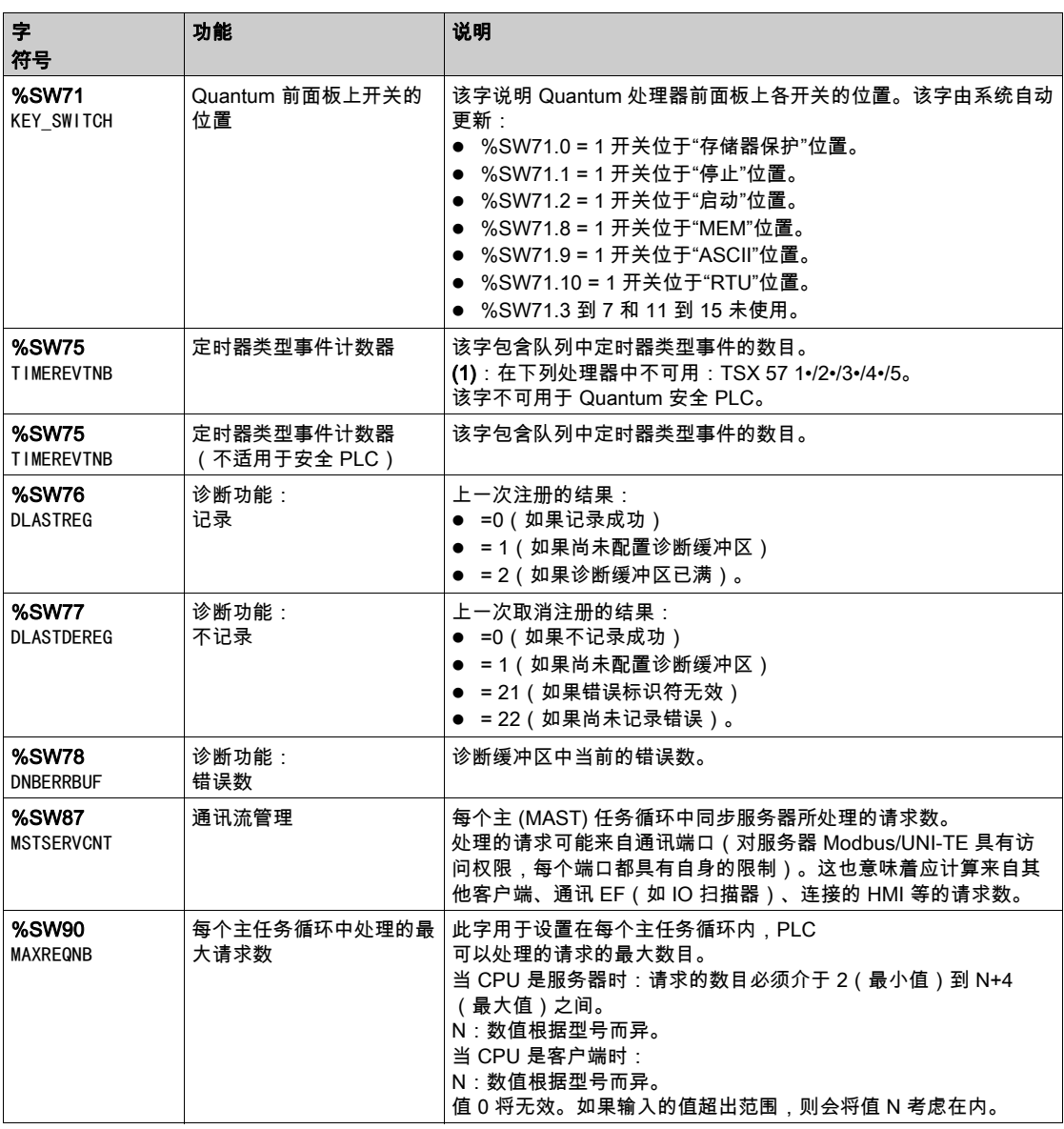
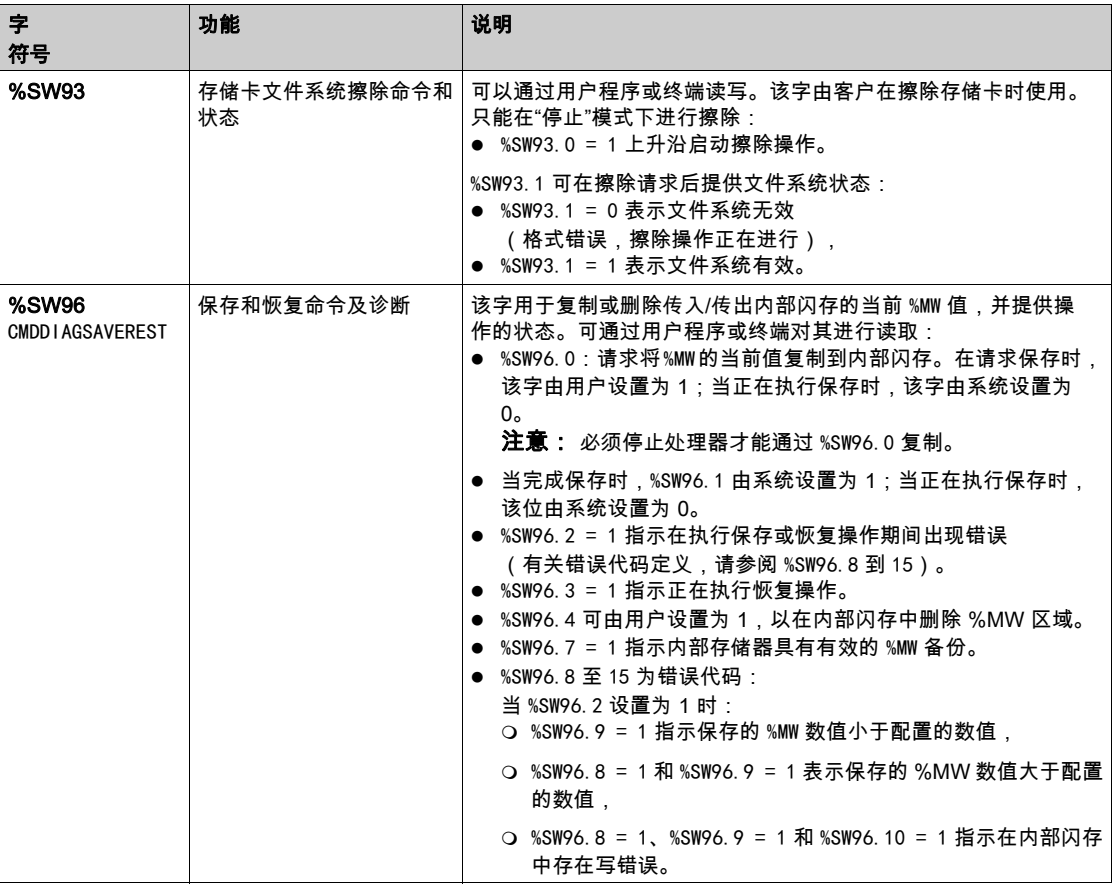

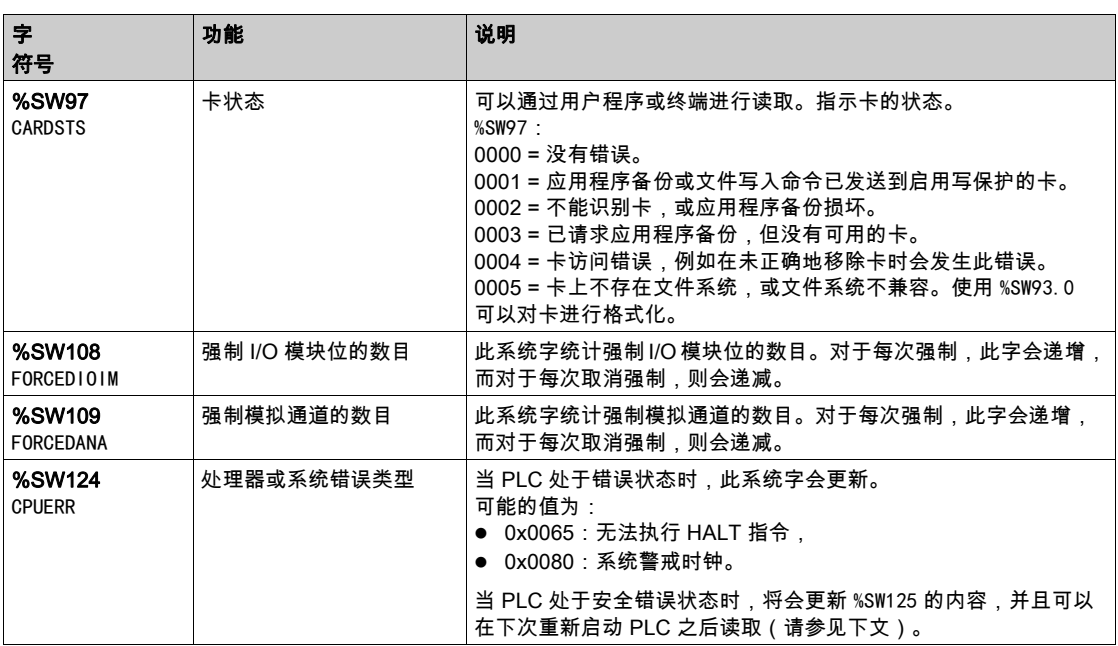

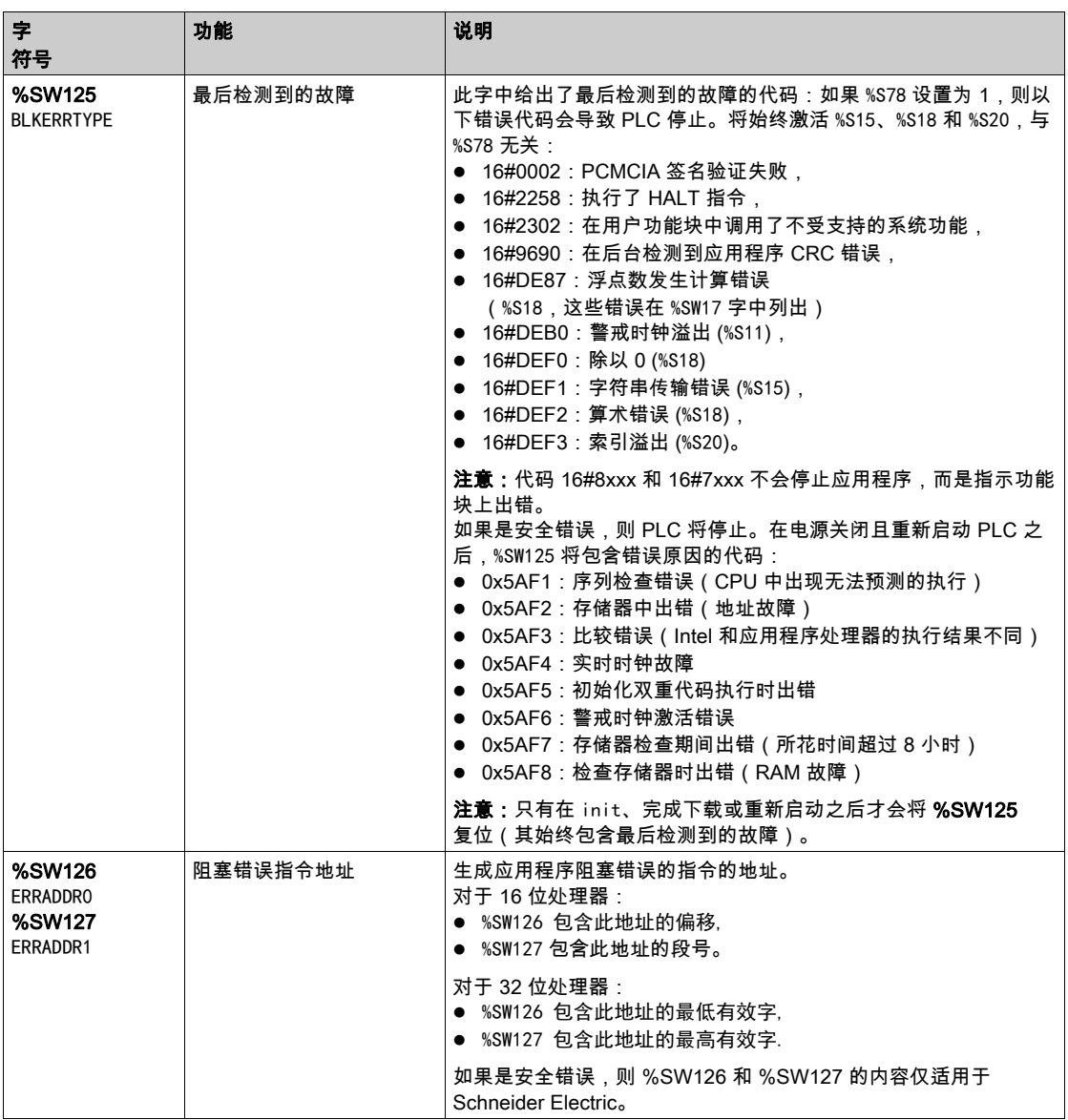

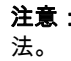

注意: 《Unity\_Pro\_XLS 软件操作模式特性指南》中描述了 Quantum 安全 PLC 专用系统字的用

# 第3章 PLC 仿真器中的菜单命令和对话框

## 概述

本章说明 PLC 仿真器中的菜单命令和对话框。

## 本章包含了哪些内容?

本章包含了以下主题:

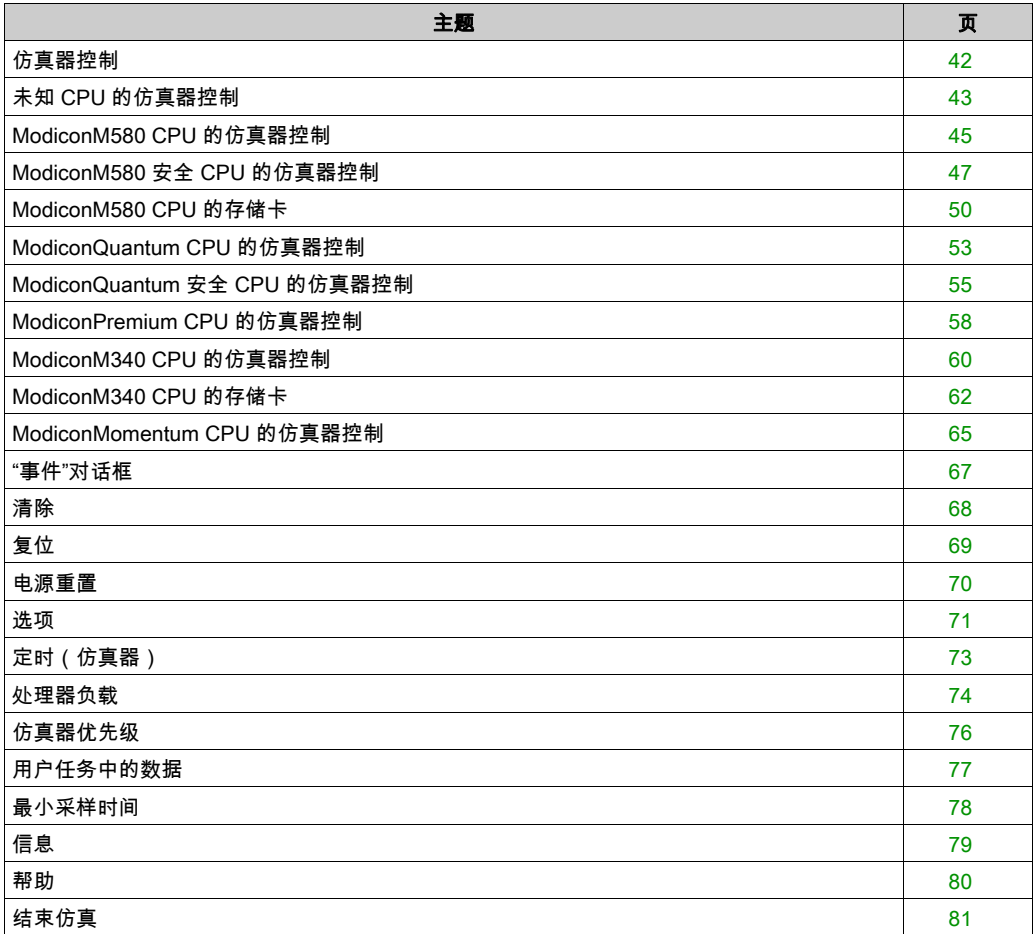

## <span id="page-41-0"></span>仿真器控制

## 描述

可以使用以下各项打开和关闭仿真器对话框:

- 任务栏中仿真器符号的上下文菜单中或仿真器符号中的菜单命令**仿真器控制**。
- 用鼠标左键双击任务栏中的仿真器符号。

根据加载的项目,将打开或关闭以下对话框之一:

- 未知 CPU (参见第 [43](#page-42-0)页)
- Modicon M580 CPU (参见第 [45](#page-44-0)页)
- Modicon Quantum CPU (参见第 [53](#page-52-0)页)
- Modicon Quantum Safety CPU (参见第 [55](#page-54-0)页)
- Modicon Premium CPU (参见第 [58](#page-57-0)页)
- Modicon M340 CPU (参见第 [60](#page-59-0)页)
- Modicon Momentum CPU (参见第 [65](#page-64-0)页)

## <span id="page-42-0"></span>未知 CPU 的仿真器控制

## 简介

如果仿真器不知道应仿真的 CPU 类型,将显示此对话框。

这种情况的示例如下:

- 仿真器刚刚启动,而尚未加载项目时。
- 如果仿真的 CPU 处于无配置状态(即没有在仿真器中加载有效的项目)。

对话框如下所示:

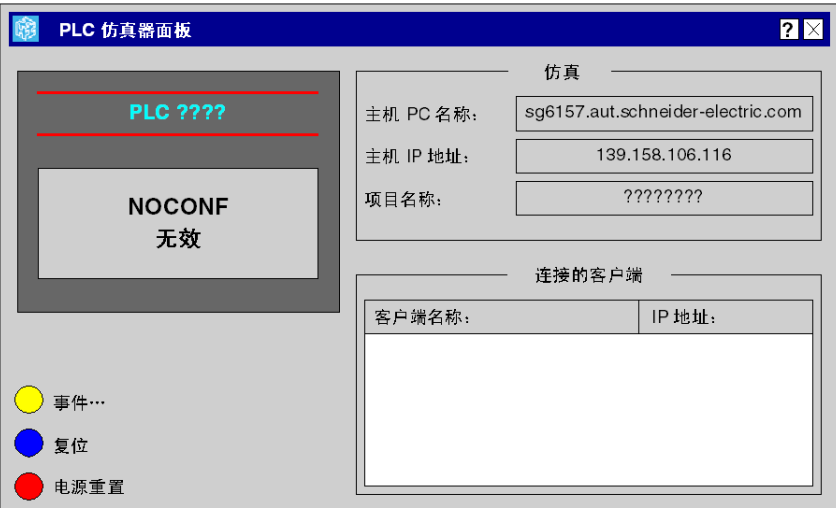

## CPU 前板

虚拟 CPU 前板用两行显示 CPU 和项目的当前状态。

第一行显示 CPU 的当前状态,可包含以下文本:

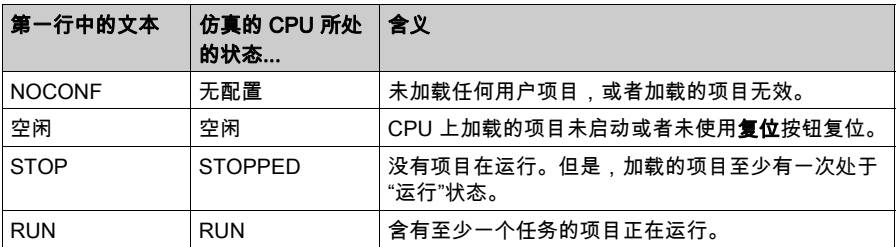

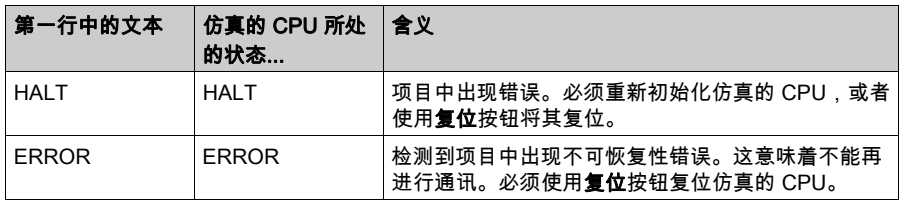

第二行显示项目的当前状态,可能包含以下文本:

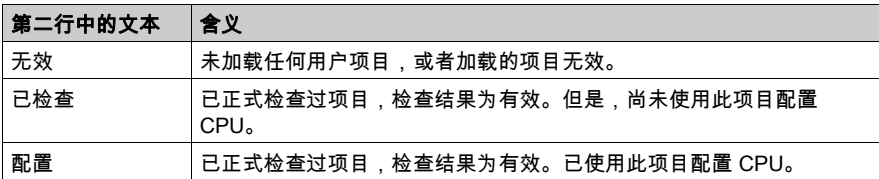

#### 事件

使用此按钮,您可以打开和关闭事件对话框 (参见第 [67](#page-66-0)页)。 如果在当前加载的项目中定义了 I/O 事件(如果项目使用了事件任务),将显示此按钮。

#### 复位

使用此按钮,您可以复位仿真的 CPU。这相当于对 CPU 执行冷启动(Control Expert与仿真器之 间的连接会断开,项目变量会复位)。

此按钮相当于真实 CPU 上的复位按钮。

### 电源重置

使用此按钮,您可以仿真 CPU 的热启动。它意味着 Control Expert与仿真器之间的连接会断开, 当前的项目变量保留,同时仿真器进入"运行"状态(激活自动运行)或"停止"状态(禁用自动 运行)。

电源重置相当于断开然后再接通真实电源。

## 仿真

对话框字段:

主机 PC 名称: 仿真器主机 PC 的 DNS 名称。如果 PC 有多个网卡,则只显示第一个。 主机 IP 地址: 仿真器主机 PC 的 TCP/IP 地址。如果 PC 有多个网卡,则只显示第一个。 项目名称: 仿真器中所加载项目的名称。

#### 连接的客户端

该列表显示当前与 PC (即通过 TCP/IP 与仿真器主机 PC 连接的 PC (参见第 [15](#page-14-0)页) ) 连接的客 户端。将显示每个客户端的 DNS 名称和 TCP/IP 地址。

## <span id="page-44-0"></span>ModiconM580 CPU 的仿真器控制

## 简介

如果仿真器仿真的是 ModiconM580 系列的 CPU,则会显示此对话框。

对话框如下所示:

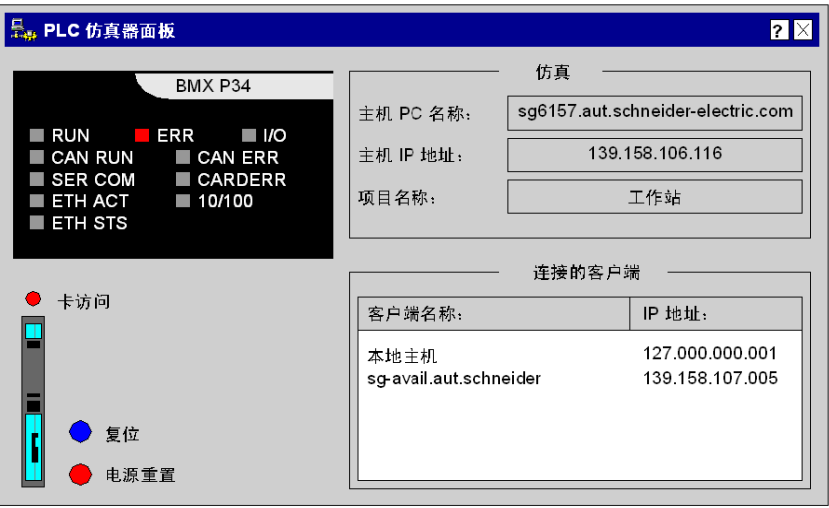

## CPU 前板

虚拟 CPU 前板通过 RUN和 ERR LED 的组合用多行显示 CPU 的当前状态:

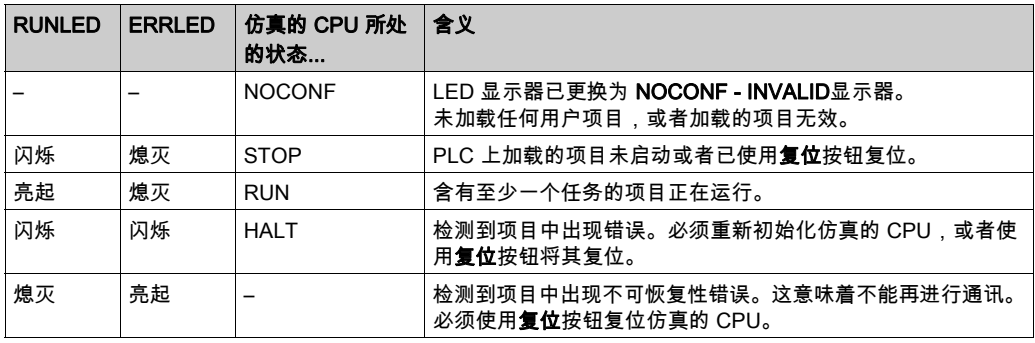

如果在访问仿真的卡期间出现问题或者已拔下仿真的存储卡,则 BACKUPLED 会亮起。

I/O、DL、ETH MS、ETH NS 和 FORCED I/O LED 不受仿真器支持。

#### Card Acc

当卡可访问时,**Card Acc**LED 会**亮起**。

## 存储卡

仿真的 ModiconM580 CPU (参见第 [50](#page-49-0)页) 存储卡功能:

- 存储卡上由数据存储功能块生成的文件。
- 拔下/插入存储卡。
- 存储卡已满。
- 写保护。

#### 复位

使用此按钮,您可以复位仿真的 CPU。这相当于对 CPU 执行冷启动(此时 Control Expert与仿 真器之间的连接断开,项目变量复位,同时仿真器进入"运行"状态(如果自动启动已激活)或" 停止"状态(如果自动启动已禁用))。

#### 电源重置

使用此按钮,您可以为仿真的 CPU 执行电源重置(关闭电源/打开电源)。这相当于对 CPU 执行 热启动(Control Expert与仿真器之间的连接断开,当前的项目变量保留)。 电源重置相当于断开然后再接通真实电源。

#### 仿真

对话框字段:

主机 PC 名称: 仿真器主机 PC 的 DNS 名称。如果 PC 有多个网卡,则只显示第一个。 主机 IP 地址: 仿真器主机 PC 的 TCP/IP 地址。如果 PC 有多个网卡,则只显示第一个。 项目名称: 仿真器中所加载项目的名称。

#### 连接的客户端

该列表显示当前与 PC(即通过 TCP/IP 与仿真器主机 PC 连接的 PC (参见第 *[15](#page-14-0)* 页))连接的客 户端。将显示每个客户端的 DNS 名称和 TCP/IP 地址。

## <span id="page-46-0"></span>ModiconM580 安全 CPU 的仿真器控制

## 简介

如果仿真器仿真的是 ModiconM580 安全 CPU, 则会显示此对话框。

对话框如下所示:

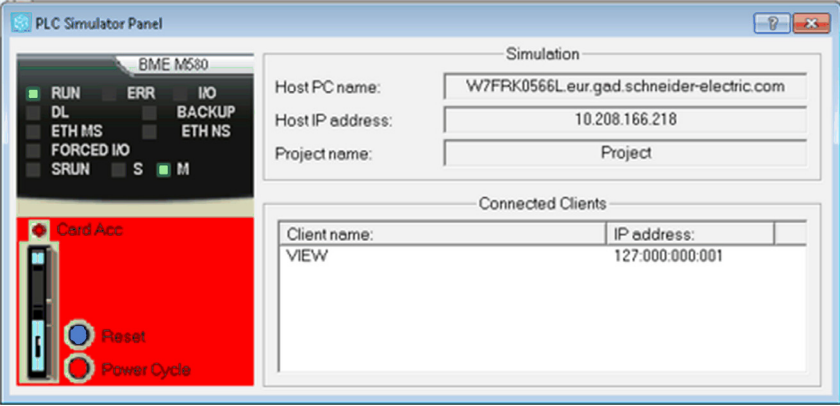

## CPU 前板

虚拟 CPU 前板通过 RUN和 ERR LED 的组合用多行显示 CPU 的当前状态:

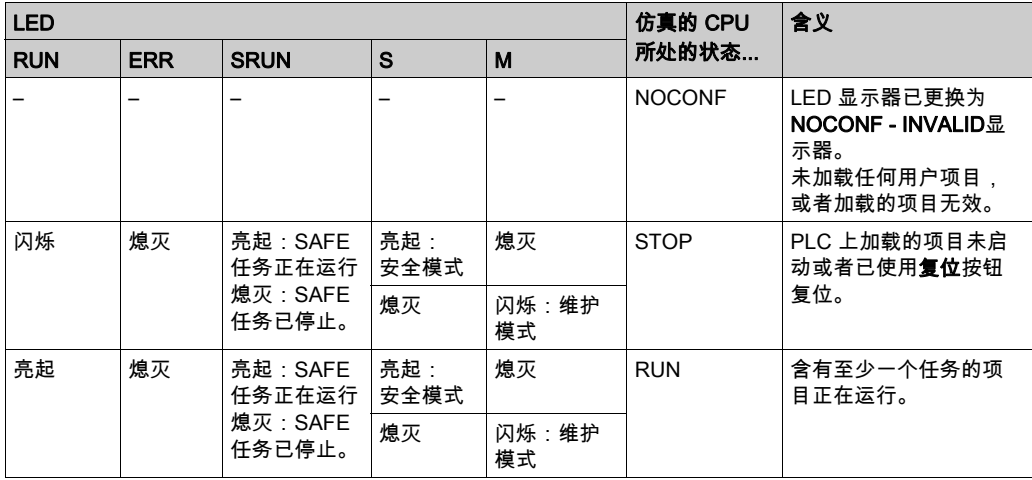

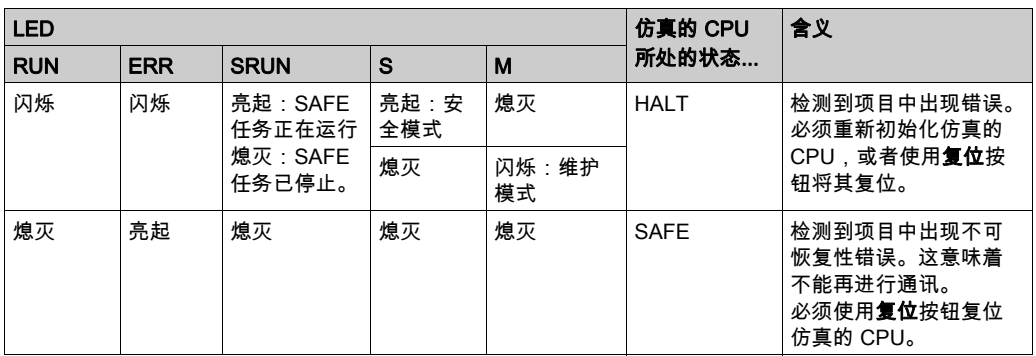

如果在访问仿真的卡期间出现问题或者已拔下仿真的存储卡,则 BACKUPLED 会**亮起**。

I/O、DL、ETH MS、ETH NS 和 FORCED I/O LED 不受仿真器支持。

#### Card Acc

当卡可访问时,**Card Acc**LED 会**亮起**。

### 存储卡

仿真的 ModiconM580 CPU (参见第 *[50](#page-49-0)* 页) 存储卡功能:

- 存储卡上由数据存储功能块生成的文件。
- 拔下/插入存储卡。
- 存储卡已满。
- 写保护。

### 复位

使用此按钮,您可以复位仿真的 CPU。这相当于对 CPU 执行冷启动(此时 Control Expert与仿 真器之间的连接断开,项目变量复位,同时仿真器进入"运行"状态(如果自动启动已激活)或" 停止"状态(如果自动启动已禁用))。

#### 电源重置

使用此按钮,您可以为仿真的 CPU 执行电源重置(关闭电源/打开电源)。这相当于对 CPU 执行 热启动(Control Expert与仿真器之间的连接断开,当前的项目变量保留)。

电源重置相当于断开然后再接通真实电源。

### 仿真

对话框字段: 主机 PC 名称: 仿真器主机 PC 的 DNS 名称。如果 PC 有多个网卡,则只显示第一个。 主机 IP 地址: 仿真器主机 PC 的 TCP/IP 地址。如果 PC 有多个网卡,则只显示第一个。 项目名称: 仿真器中所加载项目的名称。

## 连接的客户端

该列表显示当前与 PC(即通过 TCP/IP 与仿真器主机 PC 连接的 PC (参见第 [15](#page-14-0)页))连接的客 户端。将显示每个客户端的 DNS 名称和 TCP/IP 地址。

## <span id="page-49-0"></span>ModiconM580 CPU 的存储卡

### 概述

ModiconM580 PLC 仿真器面板为 M580 PLC 和M580 安全 PLC 显示虚拟前板左下角中的存储卡。 请参阅例如 ModiconM580 CPU 的仿真器控制 (参见第 [45](#page-44-0) 页)。

在启动 PLC 仿真器后,缺省情况下会安装存储卡。

## 无备份/恢复

在真实的 ModiconM580 CPU 上,存储卡分为两部分:

- 一部分用于操作系统,其中,持久存储应用程序(备份/恢复机制)。
- 一部分用于应用程序,其中,应用程序可以使用数据存储功能块来存储数据。

注意: 仿真器不会模拟存储卡的备份/恢复部分。

#### 存储卡中无法仿真的功能

不支持真实存储库的以下功能:

- 以存储卡作为源或目标进行备份/恢复。
- 存储卡的操作模式。
- %S66(APPLIBCK)。

#### 存储卡中可以仿真的功能

可以为 ModiconM580 CPU 模拟存储卡的以下功能:

- 存储卡上由数据存储功能块生成的文件。
- 拔下/插入存储卡。
- 存储卡已满。
- 写保护。

#### 文件管理功能块

仿真器支持文件管理功能块,并且模拟在 PC 上生成文件。

PC 上的某个目录模拟存储卡的文件管理部分。在此目录中,将存储由用户应用程序创建的文件。

用于存储卡仿真的目录为默认目录 (C:\Documents and Settings\USERNAME\Local Settings\Temp\DataStorage) 或者是上次仿真期间使用的目录。上次使用的目录将持久存储在注 册表中。

可以通过普通工具(如编辑器或 Office 工具)来访问应用程序写入的文件。

仿真器绝不会删除应用程序写入的文件。如果应用程序需要一个空白的空存储卡,则必须在 CPU 的"停止"状态下使用系统字 %SW93(存储卡文件系统格式)。

注意: 将不会跟踪写入到存储卡的文件的大小和数目。

## 文件管理功能块的局限性

- 对于 PLC 仿真器和真实 CPU,这些功能/功能块生成的错误代码可能不同。
- 使用 PLC 仿真器,无法删除打开的文件(DELETE\_FILE 功能以及 FTP 命令均无法实现此操 作)。 在删除文件之前必须关闭文件,以便删除文件描述符。

尝试删除打开的文件将生成一般错误代码 (-1)。

● PLC 仿真器不支持 SET FILE ATTRIBUTES 功能。 尝试调用此功能将生成一般错误 (-1)。

有关文件管理功能/功能块的详细信息,请参见*系统功能块库*文档。

## 拔下存储卡

默认情况下,存储卡会在仿真器启动时插入。

拔下存储卡的过程如下:

## 步骤 操作 1 设置系统位 %S65(CARDIS)。 结果: 在潜在的卡访问完成后, Card Acc LED 将熄灭。 2 通过鼠标右键单击存储卡以打开上下文菜单。 3 选择**拔下存储卡**...。 结果:虚拟的前板显示一个空的存储卡插槽并且 CARDERR LED 亮起。

注意: 拔下存储卡对使用的目录和文件没有任何影响,但是会在仿真器中禁用对文件的访问。

### 插入存储卡

插入存储卡的过程如下:

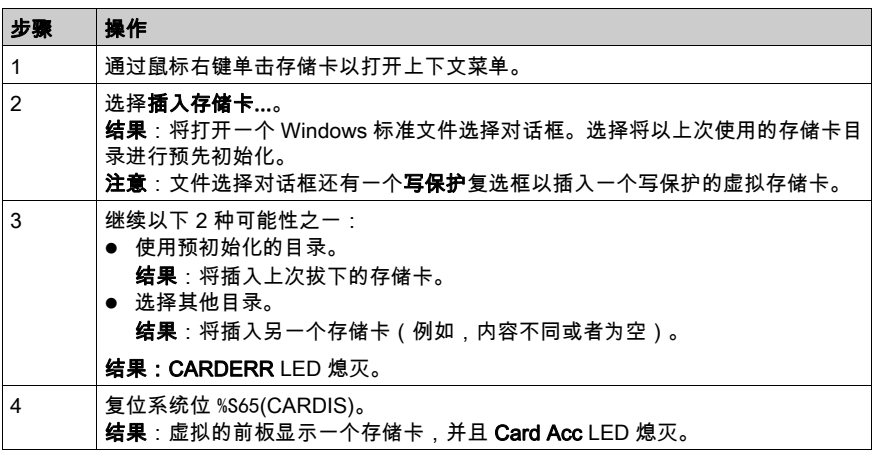

由于目录及其内容表示存储卡,因此交换目录内容可以模拟存储卡的交换。这可以通过正常的 Windows 方法来执行此操作(剪切/复制/粘贴文件或者重命名/移动文件夹)。

#### 存储卡已满

默认情况下,存储卡在仿真器启动时未满。 由于没有大小跟踪,因此在任何时候,都可以模拟存储卡已满的情况。 操作方法:打开上下文菜单(右键单击存储卡),然后选择菜单命令**存储卡已满**。 选择此菜单命令之后:

- 无法写入新数据。
- 可以进行读访问。
- 可以进行覆盖操作。

此状态由上下文菜单命令中的复选标记来指示。

#### 写保护

默认情况下,存储卡在仿真器启动时不受写保护。

在任何时候都可以模拟存储卡受到写保护的情况。

操作方法:打开上下文菜单(右键单击存储卡),然后选择菜单命令**写保护**。

- 选择此菜单命令之后:
- 无法写入数据。
- 可以进行读访问。

此状态由上下文菜单命令中的复选标记来指示。

Control Expert增加了一些与存储卡相关的限制(例如,如果卡为写保护,则禁止修改程序)。仿 真器也支持这些限制。

为仿真写保护功能,仿真器支持以下系统位和字:

- %S65(CARDIS)
- %S96(BACKUPPROGOK)
- %SW97(CARDSTS)

注意: 无法在仿真器中通过 FTP 客户端来访问文件。

## <span id="page-52-0"></span>ModiconQuantum CPU 的仿真器控制

## 简介

如果仿真器仿真的是 ModiconQuantum 系列的 CPU,则会显示此对话框。

对话框如下所示:

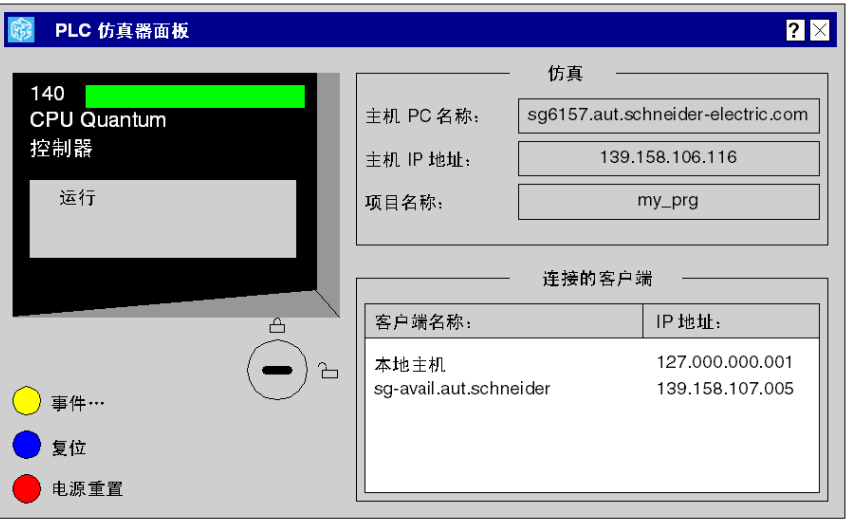

## CPU 前板

虚拟 CPU 前板用一行显示 CPU 的当前状态:

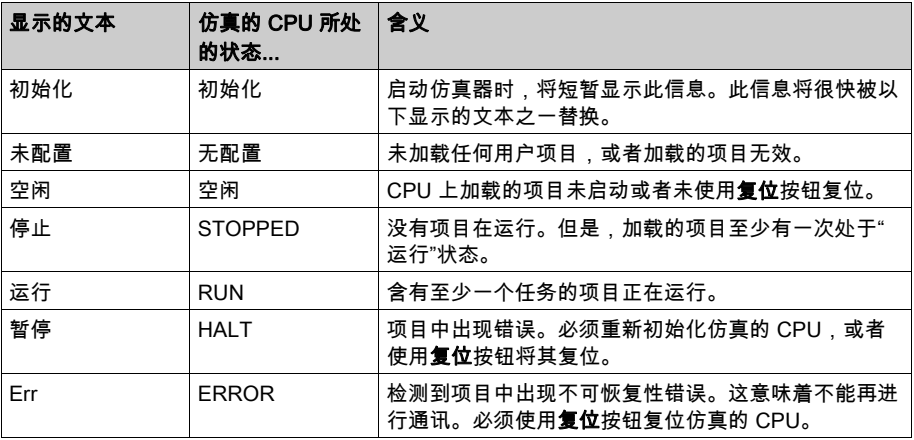

#### 钥匙开关

通过单击开关符号,可以仿真各个开关位置:

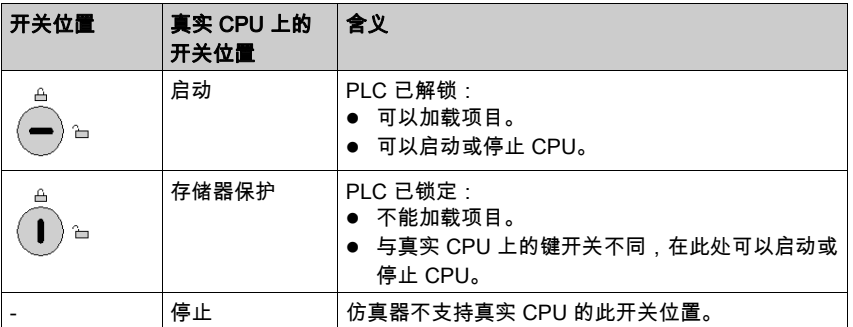

#### 事件

使用此按钮,您可以打开和关闭事件对话框 (参见第 *[67](#page-66-0)* 页)。 如果在当前加载的项目中定义了 I/O 事件(如果项目使用了事件任务),将显示此按钮。

#### 复位

使用此按钮,您可以复位仿真的 CPU。这相当于对 CPU 执行冷启动(Control Expert与仿真器之 间的连接断开,项目变量复位,同时仿真器进入"运行"状态(如果自动启动已激活)或"停止" 状态(如果自动启动已禁用))。

"复位"相当于真实 CPU 上的复位按钮。

## 电源重置

使用此按钮,您可以为仿真的 CPU 执行电源重置(关闭电源/打开电源)。这相当于对 CPU 执行 热启动(Control Expert与仿真器之间的连接断开,当前的项目变量保留)。 电源重置相当于断开然后再接通真实电源。

#### 仿真

对话框字段:

主机 PC 名称: 仿真器主机 PC 的 DNS 名称。如果 PC 有多个网卡,则只显示第一个。 主机 IP 地址: 仿真器主机 PC 的 TCP/IP 地址。如果 PC 有多个网卡,则只显示第一个。 项目名称: 仿真器中所加载项目的名称。

#### 连接的客户端

该列表显示当前与 PC (即通过 TCP/IP 与仿真器主机 PC 连接的 PC (参见第 [15](#page-14-0)页) ) 连接的客 户端。将显示每个客户端的 DNS 名称和 TCP/IP 地址。

## <span id="page-54-0"></span>ModiconQuantum 安全 CPU 的仿真器控制

## 简介

如果仿真器仿真的是 ModiconQuantum 安全系列的 CPU,则会显示此对话框。 对话框如下所示:

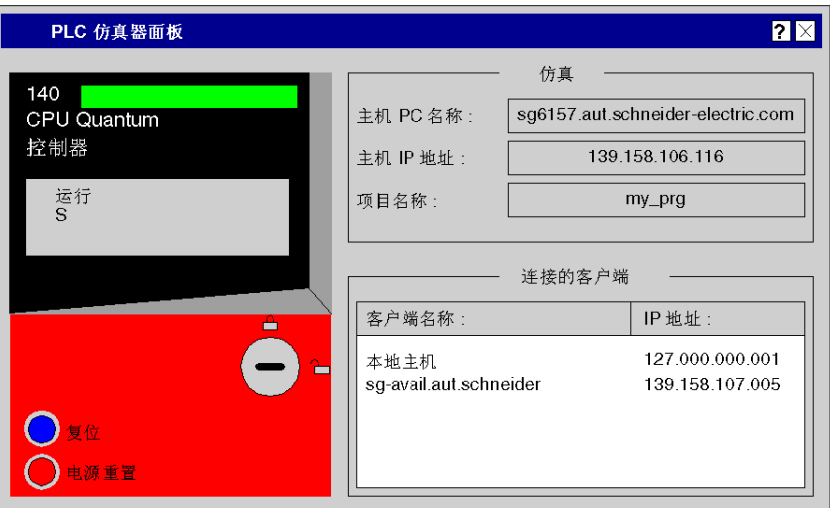

## CPU 前板

虚拟 CPU 前板在一个显示中显示安全 CPU 的当前状态。

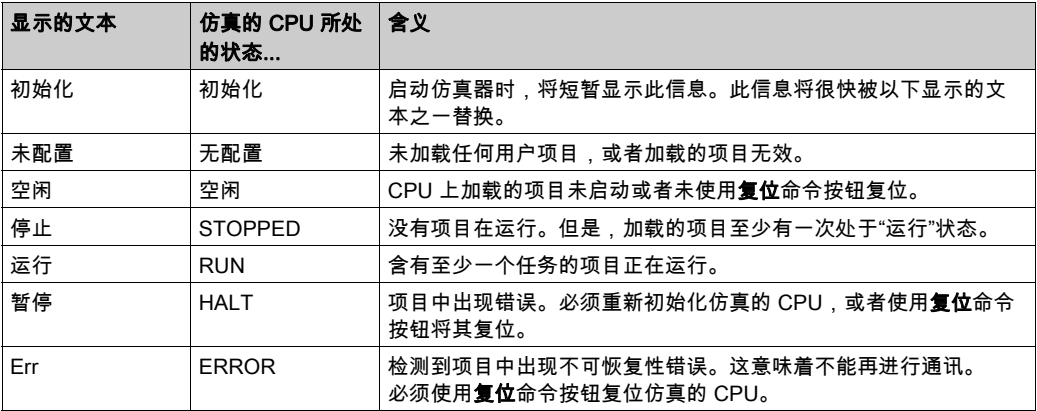

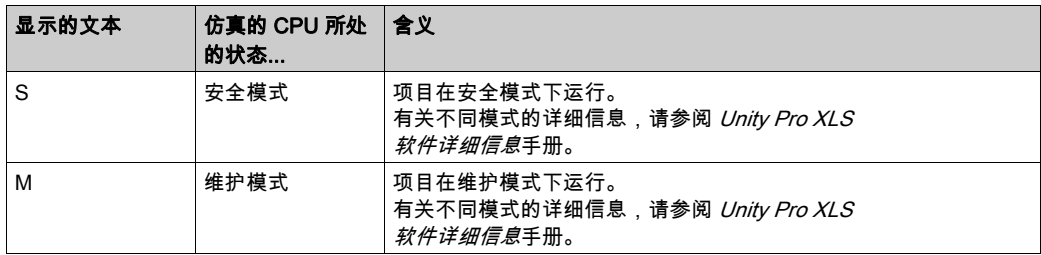

### 安全/维护模式(安全项目)

对于安全模式与维护模式之间的切换,请注意以下特殊功能:

- 如果未锁定仿真器的键开关,则在 Control Expert XLS软件中,只能从安全模式切换到维护模 式(参见下表)。
- 通过将仿真器的键开关位置设置为锁定,可以从维护模式切换到安全模式。
- 如果仿真器处于维护模式并且 Control Expert XLS软件已断开与仿真器的连接,则仿真器将自 动设置为安全模式。

注意: CPU 仿真器不具备双代码逻辑执行功能和结果比较功能。因此,执行行为与安全模式和维 护模式中的行为相同。

有关不同模式的详细信息,请参阅 Unity Pro XLS 软件详细信息手册。

#### 钥匙开关

通过单击开关符号,可以仿真各个开关位置:

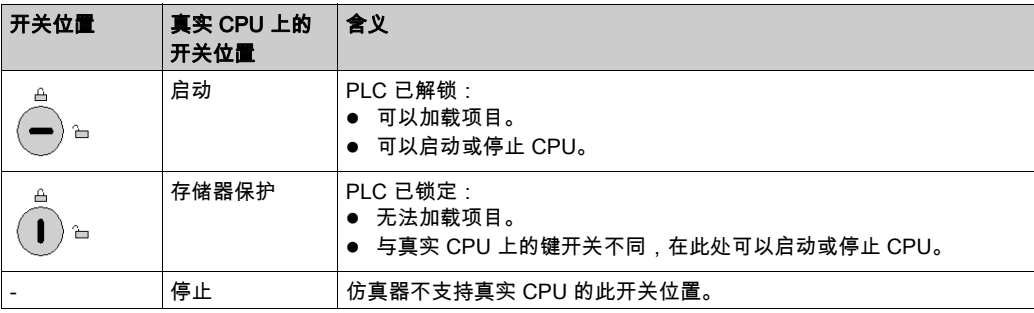

复位

使用此按钮,您可以复位仿真的 CPU。这相当于对 CPU 执行冷启动(Control Expert与仿真器之 间的连接会断开,项目变量会复位)。

此命令按钮相当于真实 CPU 上的复位按钮。

## 电源重置

使用此按钮,可以仿真 CPU 的冷启动(因为安全 CPU 不支持热启动)。Control Expert与仿真器 之间的连接会断开,仿真器进入"运行"状态(激活自动运行)或"停止"状态(禁用自动运 行)。

此命令按钮相当于断开然后再接通真实电源。

## 仿真

对话框字段:

主机 PC 名称: 仿真器主机 PC 的 DNS 名称。如果 PC 有多个网卡,则只显示第一个。 主**机 IP 地址:** 仿真器主机 PC 的 TCP/IP 地址。如果 PC 有多个网卡,则只显示第一个。 项目名称: 仿真器中所加载项目的名称。

#### 连接的客户端

该列表显示当前与 PC (即通过 TCP/IP 与仿真器主机 PC 连接的 PC (参见第 [15](#page-14-0)页) ) 连接的客 户端。将显示每个客户端的 DNS 名称和 TCP/IP 地址。

## <span id="page-57-0"></span>ModiconPremium CPU 的仿真器控制

## 简介

如果仿真器仿真的是 ModiconPremium 系列的 CPU,则会显示此对话框。

对话框如下所示:

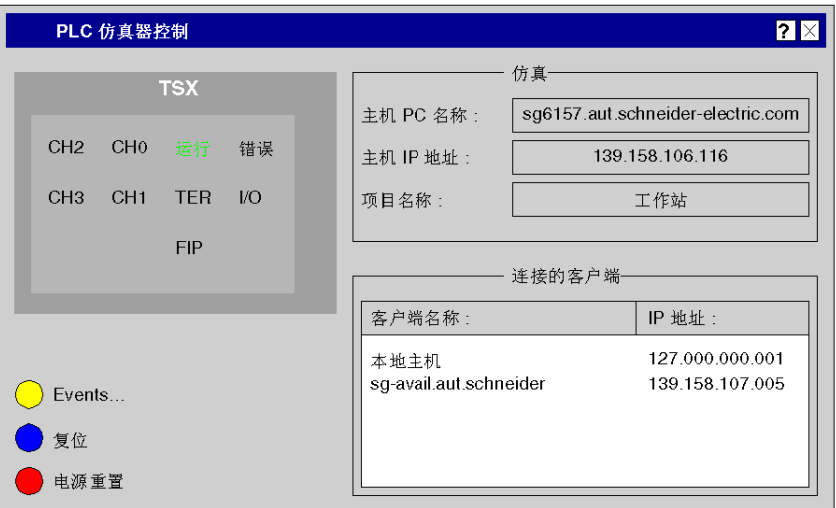

## CPU 前板

虚拟 CPU 前板通过 RUN和 ERR LED 的组合用多行显示 CPU 的当前状态:

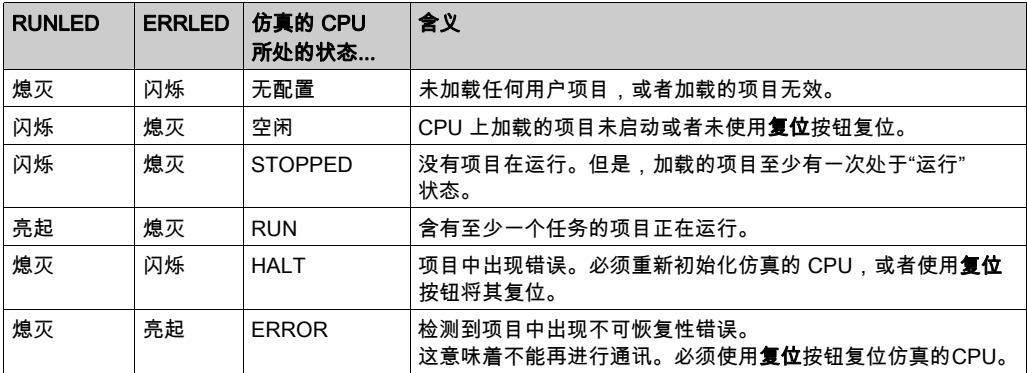

当 Control Expert与仿真器之间正在交换数据时,TER LED 会闪烁。

CH0、CH1、CH2、CH3、I/O 和 FIP LED 不受仿真器支持。

## 事件

使用此按钮,您可以打开和关闭事件对话框 (参见第 [67](#page-66-0) 页)。 如果在当前加载的项目中定义了 I/O 事件(如果项目使用了事件任务),将显示此按钮。

## 复位

使用此按钮,您可以复位仿真的 CPU。这相当于对 CPU 执行冷启动(此时 Control Expert与仿 真器之间的连接断开,项目变量复位,同时仿真器进入"运行"状态(如果自动启动已激活)或" 停止"状态(如果自动启动已禁用))。

"复位"相当于真实 CPU 上的复位按钮。

#### 电源重置

使用此按钮,您可以为仿真的 CPU 执行电源重置(关闭电源/打开电源)。这相当于对 CPU 执行 热启动(Control Expert与仿真器之间的连接断开,当前的项目变量保留)。 电源重置相当于断开然后再接通真实电源(或按下复位按钮)。

## 仿真

对话框字段:

主机 PC 名称: 仿真器主机 PC 的 DNS 名称。如果 PC 有多个网卡,则只显示第一个。 主机 IP 地址: 仿真器主机 PC 的 TCP/IP 地址。如果 PC 有多个网卡,则只显示第一个。 项目名称: 仿真器中所加载项目的名称。

## 连接的客户端

该列表显示当前与 PC(即通过 TCP/IP 与仿真器主机 PC 连接的 PC (参见第 *[15](#page-14-0)* 页))连接的客 户端。将显示每个客户端的 DNS 名称和 TCP/IP 地址。

## <span id="page-59-0"></span>ModiconM340 CPU 的仿真器控制

## 简介

如果仿真器仿真的是 ModiconM340 系列的 CPU,则会显示此对话框。

对话框如下所示:

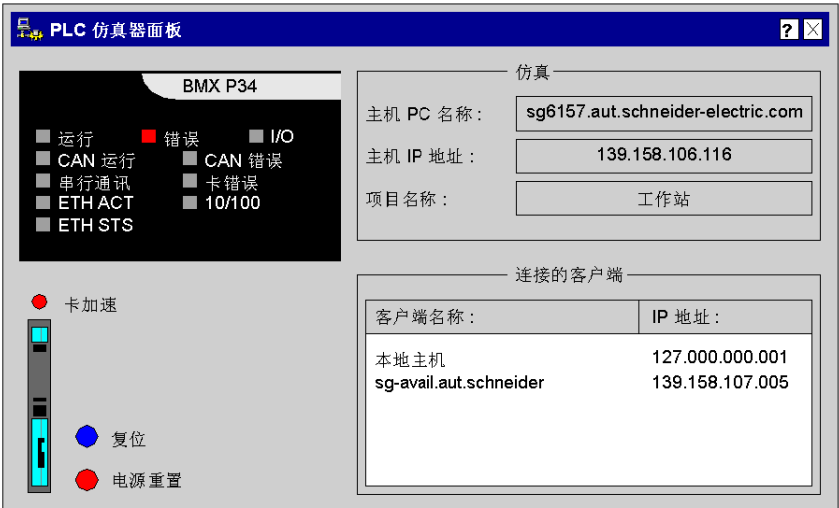

## CPU 前板

虚拟 CPU 前板通过 RUN和 ERR LED 的组合用多行显示 CPU 的当前状态:

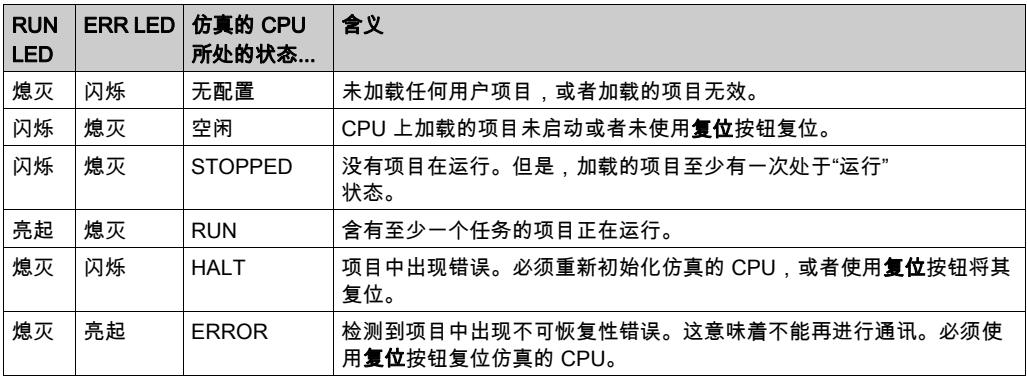

当正在 Control Expert(或其他客户端)与仿真器之间交换数据时,SER COM LED 会闪烁。 如果在访问卡期间出现问题或者已拔下存储卡,则 CARDERRLED 会亮起。

I/O、CAN RUN、CAN ERR、ETH ACT、ETH STS 和 10/100 LED 不受仿真器支持。

### Card Acc

当卡可访问时,Card AccLED 会亮起。

### 存储卡

可以为 ModiconM340 CPU (参见第  $62$ 页) 模拟存储卡的以下功能:

- 存储卡上由数据存储功能块生成的文件。
- 拔下/插入存储卡。
- 存储卡已满。
- 写保护。

## 复位

使用此按钮,您可以复位仿真的 CPU。这相当于对 CPU 执行冷启动(此时 Control Expert与仿 真器之间的连接断开,项目变量复位,同时仿真器进入"运行"状态(如果自动启动已激活)或" 停止"状态(如果自动启动已禁用))。

#### 电源重置

使用此按钮,您可以为仿真的 CPU 执行电源重置(关闭电源/打开电源)。这相当于对 CPU 执行 热启动(Control Expert与仿真器之间的连接断开,当前的项目变量保留)。

电源重置相当于断开然后再接通真实电源。

## 仿真

对话框字段:

主机 PC 名称: 仿真器主机 PC 的 DNS 名称。如果 PC 有多个网卡,则只显示第一个。 主机 IP 地址: 仿真器主机 PC 的 TCP/IP 地址。如果 PC 有多个网卡,则只显示第一个。 项目名称: 仿真器中所加载项目的名称。

#### 连接的客户端

该列表显示当前与 PC (即通过 TCP/IP 与仿真器主机 PC 连接的 PC (参见第 [15](#page-14-0)页) ) 连接的客 户端。将显示每个客户端的 DNS 名称和 TCP/IP 地址。

## <span id="page-61-0"></span>ModiconM340 CPU 的存储卡

#### 概述

ModiconM340 PLC 仿真器面板在虚拟前板的左下角显示存储卡。请参阅 [ModiconM340 CPU 的仿](#page-59-0) *[真器控制](#page-59-0)*, 第 *[60](#page-59-0)* 页。

在启动 PLC 仿真器后,缺省情况下会安装存储卡。

## 无备份/恢复

在真实的 ModiconM340 CPU 上,存储卡分为两部分:

- 一部分用于操作系统,其中,持久存储应用程序(备份/恢复机制)。
- 一部分用于应用程序,其中,应用程序可以使用数据存储功能块来存储数据。

注意: 仿真器不会模拟存储卡的备份/恢复部分。

#### 存储卡中无法仿真的功能

不支持真实存储库的以下功能:

- 以存储卡作为源或目标进行备份/恢复。
- 存储卡的操作模式。
- %S66(APPLIBCK)。

#### 存储卡中可以仿真的功能

可以为 ModiconM340 CPU 模拟存储卡的以下功能:

- 存储卡上由数据存储功能块生成的文件。
- 拔下/插入存储卡。
- 存储卡已满。
- 写保护。

#### 文件管理功能块

仿真器支持文件管理功能块,并且模拟在 PC 上生成文件。

PC 上的某个目录模拟存储卡的文件管理部分。在此目录中,将存储由用户应用程序创建的文件。

用于存储卡仿真的目录为默认目录 (C:\Documents and Settings\USERNAME\Local Settings\Temp\DataStorage) 或者是上次仿真期间使用的目录。上次使用的目录将持久存储在注 册表中。

可以通过普通工具(如编辑器或 Office 工具)来访问应用程序写入的文件。

仿真器绝不会删除应用程序写入的文件。如果应用程序需要一个空白的空存储卡,则必须在 CPU 的"停止"状态下使用系统字 %SW93(存储卡文件系统擦除)。

注意: 将不会跟踪写入到存储卡的文件的大小和数目。

## 文件管理功能块的局限性

- 对于 PLC 仿真器和真实 CPU,这些功能/功能块生成的错误代码可能不同。
- 使用 PLC 仿真器,无法删除打开的文件(DELETE\_FILE 功能以及 FTP 命令均无法实现此操 作)。 在删除文件之前必须关闭文件,以便删除文件描述符。

尝试删除打开的文件将生成一般错误代码 (-1)。

● PLC 仿真器不支持 SET FILE ATTRIBUTES 功能。 尝试调用此功能将生成一般错误 (-1)。

有关文件管理功能/功能块的详细信息,请参见*系统功能块库*文档。

## 拔下存储卡

默认情况下,存储卡会在仿真器启动时插入。

拔下存储卡的过程如下:

## 步骤 操作 1 设置系统位 %S65(CARDIS)。 结果: 在潜在的卡访问完成后, Card Acc LED 将熄灭。 2 通过鼠标右键单击存储卡以打开上下文菜单。 3 选择**拔下存储卡**...。 结果:虚拟的前板显示一个空的存储卡插槽并且 CARDERR LED 亮起。

注意: 拔下存储卡对使用的目录和文件没有任何影响,但是会在仿真器中禁用对文件的访问。

### 插入存储卡

插入存储卡的过程如下:

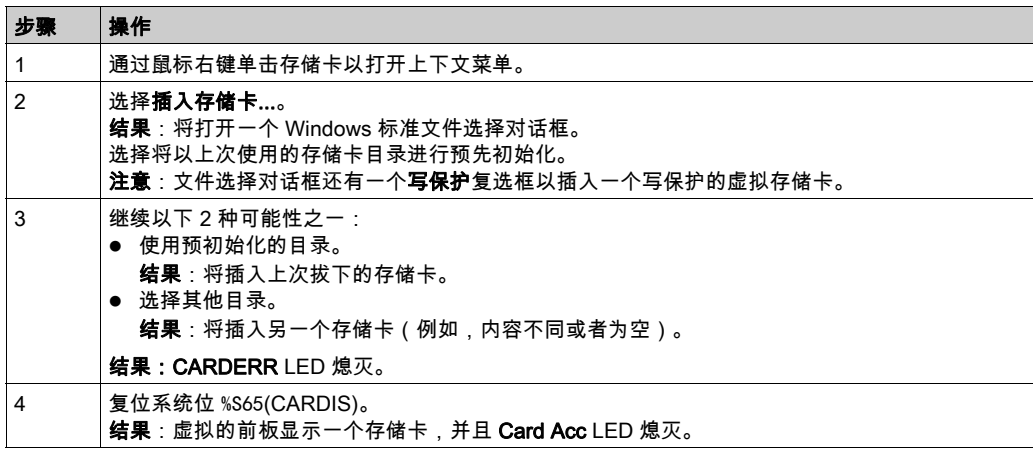

由于目录及其内容表示存储卡,因此交换目录内容可以模拟存储卡的交换。这可以通过正常的 Windows 方法来执行此操作(剪切/复制/粘贴文件或者重命名/移动文件夹)。

#### 存储卡已满

默认情况下,存储卡在仿真器启动时未满。 由于没有大小跟踪,因此在任何时候,都可以模拟存储卡已满的情况。 操作方法:打开上下文菜单(右键单击存储卡),然后选择菜单命令**存储卡已满**。 选择此菜单命令之后:

- 无法写入新数据。
- 可以进行读访问。
- 可以进行覆盖操作。

此状态由上下文菜单命令中的复选标记来指示。

#### 写保护

默认情况下,存储卡在仿真器启动时不受写保护。

在任何时候都可以模拟存储卡受到写保护的情况。

操作方法:打开上下文菜单(右键单击存储卡),然后选择菜单命令**写保护**。

- 选择此菜单命令之后:
- 无法写入数据。
- 可以进行读访问。

此状态由上下文菜单命令中的复选标记来指示。

Control Expert增加了一些与存储卡相关的限制(例如,如果卡为写保护,则禁止修改程序)。仿 真器也支持这些限制。

为仿真写保护功能,仿真器支持以下系统位和字:

- %S65(CARDIS)
- %S96(BACKUPPROGOK)
- %SW97(CARDSTS)

注意: 无法在仿真器中通过 FTP 客户端来访问文件。

## <span id="page-64-0"></span>ModiconMomentum CPU 的仿真器控制

## 简介

如果仿真器仿真的是 ModiconMomentum 系列的 CPU,则会显示此对话框。

对话框如下所示:

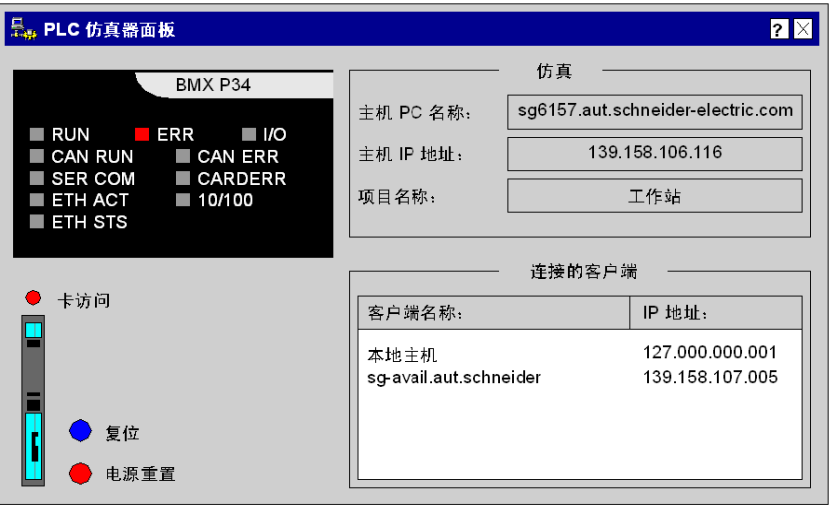

#### CPU 前板

仿真器中加载项目时,RUN显示常亮,显示绿色。

(或其他客户端)与仿真器之间交换数据时, SER COM显示闪烁黄色。Control Expert 前板上的其他变灰显示不受仿真器支持。

## Card Acc和存储卡

显示 Card Acc和存储卡, 但它们与 Modicon Momentum CPU 无关。

## 复位

显示 Reset按钮,但它与 Modicon Momentum CPU 无关。

#### 电源重置

使用此按钮,您可以仿真 CPU 的热启动。它意味着 Control Expert与仿真器之间的连接会断开, 当前的项目变量保留,同时仿真器进入"运行"状态(激活自动运行)或"停止"状态(禁用自动 运行)。

电源重置相当于断开然后再接通真实电源。

## 仿真

对话框字段:

主机 PC 名称: 仿真器主机 PC 的 DNS 名称。如果 PC 有多个网卡,则只显示第一个。 主机 IP 地址: 仿真器主机 PC 的 TCP/IP 地址。如果 PC 有多个网卡,则只显示第一个。 项目名称: 仿真器中所加载项目的名称。

## 连接的客户端

该列表显示当前与 PC (即通过 TCP/IP 与仿真器主机 PC 连接的 PC (参见第 [15](#page-14-0)页) ) 连接的客 户端。将显示每个客户端的 DNS 名称和 TCP/IP 地址。

## <span id="page-66-0"></span>"事件"对话框

## 简介

可使用以下各项打开和关闭事件对话框:

- 任务栏中仿真器符号的上下文菜单中或仿真器符号中的菜单命令**"事件"对话框**
- 仿真器对话框中的命令按钮事件 (只能打开)

此对话框不可用于安全 PLC。

### 选择条件

如果当前加载的项目中定义了 IO 事件,即该项目使用了事件任务,则会启用该菜单命令和命令按 钮。

### 表示形式

事件对话框:

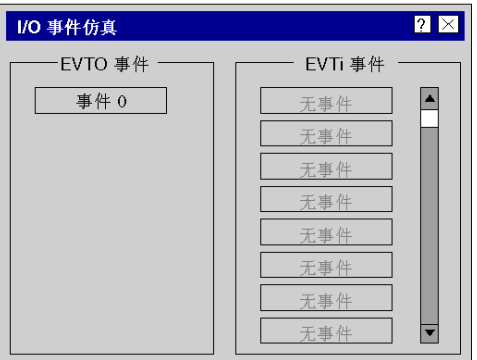

## EVT0 事件

此处显示可能存在的 EVT0 任务的事件。此用户任务在系统中具有最高优先级,它只能包含一个 IO 事件。

如果此任务是项目的一部分,则会启用事件命令按钮。

#### EVTi IO 事件

此处显示可能存在的 EVTi IO 任务的事件。最大任务数取决于仿真的 PLC。 事件命令按钮将根据项目中定义的事件数来启用。

## <span id="page-67-0"></span>清除

简介

利用清除可以从仿真器存储器中删除当前加载的项目,并将仿真的 PLC(和仿真器)置于"无配 置"状态。

这对应于冷启动 PLC,但不加载有效项目 ( Control Expert和仿真器之间的连接断开 ) 。 可以使用任务栏中仿真器符号的上下文菜单中的菜单命令清除来执行清除。

## <span id="page-68-0"></span>复位

## 简介

使用复位,您可以复位仿真的 PLC(及仿真器)。这相当于对 PLC 执行冷启动(即 Control Expert与仿真器之间的连接断开,项目变量复位,同时仿真器进入"运行"状态 [如果自 动启动已激活]或"停止"状态 [如果自动启动已禁用])。

"复位"相当于真实 CPU 上的复位按钮。

执行复位的方式有:

- 任务栏中仿真器符号的上下文菜单中或仿真器符号中的菜单命令**复位**
- 仿真器对话框中的命令按钮复位。

注意: 通过 PLC 仿真器,使用复位命令时,%S0 不会设置为 1(与真实 PLC 形成对比)。

## <span id="page-69-0"></span>电源重置

## 简介

通过**电源重置**,您可以为仿真的 PLC(及仿真器)执行电源重置(关闭电源/打开电源)。这相 当于对 PLC 执行热启动(Control Expert与仿真器之间的连接会断开,当前的项目变量会保留)。 电源重置相当于 Premium 电源的复位按钮,或者拔出然后再插上电源。

可以使用以下方式执行电源重置:

- 任务栏中仿真器符号的上下文菜单中或仿真器符号中的菜单命令**电源重置**
- 仿真器对话框中的命令按钮电源重置

注意: 在安全 PLC 的情况下,电源重置仿真冷启动。项目变量被复位。

## <span id="page-70-0"></span>选项

## 描述

在此对话框中,可以定义仿真器的特殊设置。

可以使用任务栏中仿真器符号的上下文菜单中或仿真器符号中的菜单命令选项打开此对话框。

#### 表示形式

选项

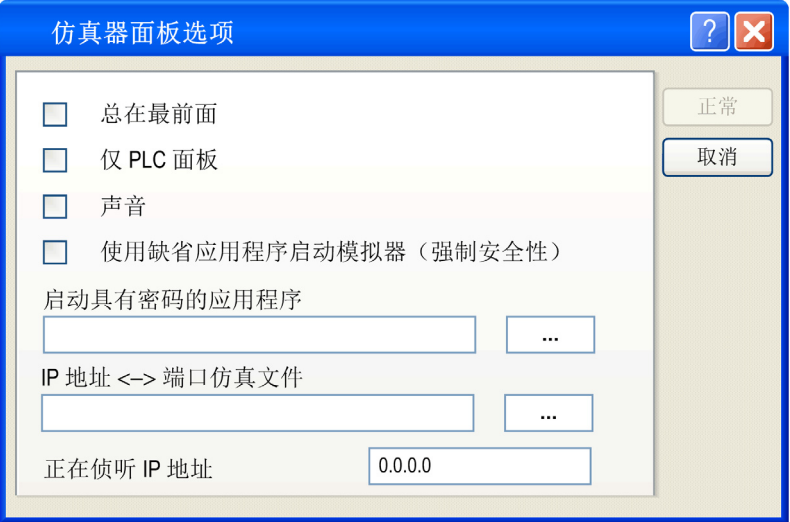

## 总在最前面

如果激活此复选框,仿真器控制窗口将始终出现在其他对话框和窗口的前面。

## 仅 PLC 面板

如果激活此复选框,仿真器控制窗口将最小化,并且只显示 PLC 的虚拟前板。

## 声音

如果激活此复选框,仿真器会在下列情况下播放声音:

- 启动和退出仿真器。
- 项目出错。

### 使用缺省应用程序启动模拟器(强制安全性)

如果激活此复选框,需要使用带密码的应用程序才能启动仿真器 (参见第 [13](#page-12-0)页)。

#### 启动具有密码的应用程序

如需启动仿真器,则需要用到具有密码的应用程序的路径和名称。

#### IP 地址 <-> 端口模拟文件

用于在 PLC 仿真器实例中将 IP 地址替换为端口通讯 (参见第 *[25](#page-24-0)* 页)的端口仿真文件 (\*.xml) 的路 径和名称。

#### 正在侦听 IP 地址

正在侦听 IP 地址缺省为:0.0.0.0。在使用缺省设置的情况下,PLC 仿真器能够通过侦听 TCP 上 的所有通讯端口,来连接到本地 Control Expert 实例或来自其他 PC 的 Control Expert 实例。

注意: 当 PLC 仿真器与 Control Expert 实例在同一 PC 上运行时,可以限制 IP 地址。比如,将其 设置为 127.0.0.1。
# 定时(仿真器)

### 说明

使用此菜单命令,您可以打开和关闭定时对话框。此对话框显示 CPU 使用、进程优先级和用户扫 描时间的仿真器统计信息。此外,还可以在此对话框中更改优先级和休眠时间,以优化仿真器定 时和调节 PC 负载。

对话框如下所示

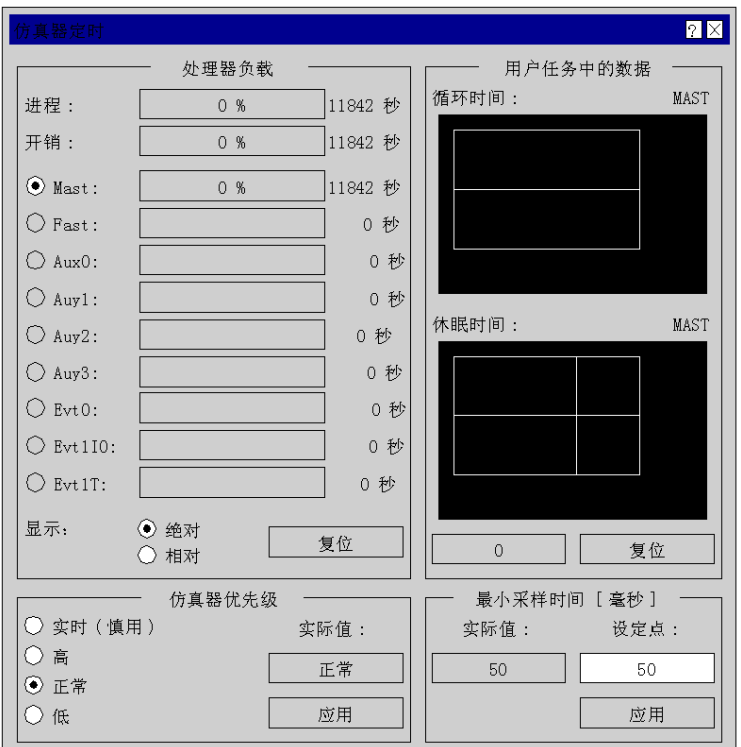

此对话框包括 4 个主要区域:

- *[处理器负载](#page-73-0)、*第 [74](#page-73-0) 页
- *[仿真器优先级](#page-75-0)*, 第 [76](#page-75-0) 页
- [用户任务中的数据](#page-76-0), 第 [77](#page-76-0) 页
- [最小采样时间](#page-77-0), 第 [78](#page-77-0)页

#### <span id="page-73-0"></span>处理器负载

#### 简介

此处显示由整个仿真及各个用户任务造成的处理器负载(在 PC 上)。

#### 过程

此条形图用百分比显示由仿真器进程造成的实际处理器负载。

与 Windows 任务管理器只指示当前值不同,此条形图指示在条形图末尾显示的时间内的平均值。 条形图末尾的时间项是自仿真器启动或上次按**复位**以来经过的时间。

#### 开销

此条形图用百分比显示由仿真器进程开销造成的平均处理器负载。

开销的计算方式如下:

整个进程造成的负载 - 用户任务造成的负载

对于由仿真器造成的处理器负载,此值可以是绝对值,也可以是相对值。可以在显示区域完成此 设置。

条形图末尾的时间项是自仿真器启动或上次按**复位**以来经过的时间。

#### Mast ...Evt1T

此条形图用百分比显示由各个用户任务造成的平均处理器负载。

对于由仿真器造成的处理器负载,这些值可以是绝对值,也可以是相对值。可以在显示区域设置 表示方法。

可以使用条形图起始位置的选项按钮来选择一个用户任务。此用户任务的详细信息将显示在用户 任务中的数据区域。

条形图末尾的时间项是自各个任务启动或上次按下复位以来经过的时间。

注意: 在安全 PLC 的情况下,只启用 Mast 任务

#### 显示:绝对

如果激活此选项按钮,则在条形图中显示实际值。显示值为 PC 的整个处理器负载的百分比。

#### 显示:相对

如果激活此选项按钮,则在条形图中显示相对的处理器负载。显示值为由仿真器造成的处理器负 载的百分比。

# 复位

如果按下此命令按钮,则此区域中的时间测量将复位。

要获得所经过的时间的一致表示,就需要执行此操作,因为在打开仿真器时不会同时开始计量各 个时间。

# <span id="page-75-0"></span>仿真器优先级

#### 简介

在本区域中,您可以定义仿真器进程的优先级。

如果 PC 上的负载较重,各个用户任务的循环时间可能会有较大偏差,因此,可能需要为仿真器分 配一个高优先级。这些偏差是由 Windows 操作系统直接造成的,对于正常优先级,它们可达 100 毫秒。在大多数情况下,警戒时钟计时器也会受到影响。此时,将仿真器优先级调高可防止触发 警戒时钟。

#### 实时

在此优先级下,用户任务的循环时间只有数毫秒的偏差。

注意: 此优先级应谨慎使用,因为在此情况下仿真器可能具有最高的优先级,从而会中断 Windows 系统。如果在使用此优先级时同时使用极短的休眠时间和循环用户任务,则 PC 可能会 停止正常运行。

#### 高

在此优先级下,用户任务循环时间的偏差通常不超过 10 毫秒。

#### 正常

在此优先级下,用户任务循环时间的偏差可达数百毫秒。

#### 低

此优先级能迅速导致触发警戒时钟,因此只有在几乎无负载的 PC 上才应使用它。

#### 应用

如果按下此命令按钮,则会立即应用和使用此区域中的设置。

## <span id="page-76-0"></span>用户任务中的数据

#### 简介

本区域显示 2 个柱状图

- 所选用户任务的循环时间柱状图
- 所选用户任务的休眠时间柱状图

#### 柱状图的结构

这些柱状图自动将其范围调整为当前值。

百分比刻度(Y 轴)调整到最大百分比值。

如果某个新值不在时间刻度(X 轴)的范围内,则此范围将持续以 2 倍的速度增长,直到新值在 此范围内。在此情况下,将根据新的范围重新计算以前的值。 如果某个值很少出现,以致不能在柱状图中创建一个峰值,则会创建一个单像素峰值以显示该值。

#### 循环时间

此柱状图显示当前选择的用户任务中循环时间值的相对频率。另请参见*[最小采样时间](#page-77-0)*, 第 *[78](#page-77-0)* 页 柱状图左下方的计数器统计此柱状图中表示的运行模式下的循环数。

#### 休眠时间

此柱状图显示当前选择的用户任务中休眠时间值的相对频率。另请参见*[最小采样时间](#page-77-0)*, 第 *[78](#page-77-0)* 页 对于循环任务,通常用 100% 显示单个值。这是用户任务的最小休眠时间。如果更改了最小采样 时间的值,则为新值创建另一个峰值。

此柱状图包含用户任务循环(无论 PLC 模式如何)。

#### 循环计数器

柱状图下方左侧的计数器统计循环时间柱状图中表示的运行模式下的循环数。 此计数器对休眠时间柱状图没有意义,因为此处包含循环(无论 PLC 模式如何)。

#### 复位

如果按下此命令按钮,当前选择的用户任务的柱状图将复位,同时开始新一轮统计。

# <span id="page-77-0"></span>最小采样时间

#### 说明

仿真器并不是 PC 上运行的唯一程序,因此,必须让其他程序有机会得以执行。因此,为用户任务 分配了一个固定的采样时间。

采样时间是根据以下公式计算的:

采样时间 = 循环时间 + 休眠时间。

用户任务的时间

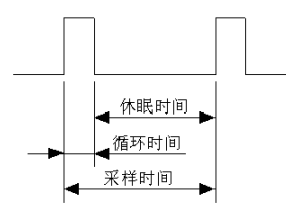

#### 图例

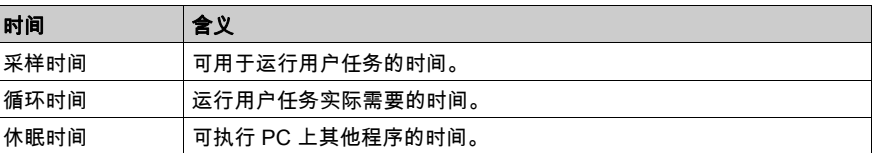

#### 最小采样时间(毫秒)

可将最小采样时间设置为 10 至 100 毫秒。选择的采样时间越短,休眠时间也就越短(休眠时间 = 采样时间 - 循环时间),因此 PC 的负载就越重。

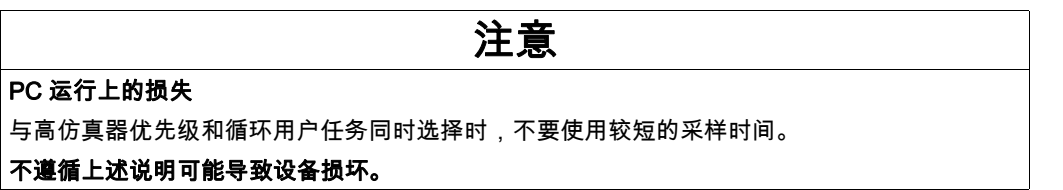

#### 应用

如果按下此命令按钮,则立即对所选的用户任务应用和使用该最小采样时间。

# 信息

说明

使用此菜单命令,您可以打开和关闭信息对话框。此对话框显示仿真器及其组件的当前版本。

# 帮助

# 说明

使用此菜单命令,您可以打开仿真器的联机帮助。

# 结束仿真

# 说明

使用此菜单命令,您可以退出仿真器。

# 索引

仿真, [11](#page-10-0) 仿真 PLC, [11](#page-10-0) 对话框, [41](#page-40-0) ……<br>菜单命令, *[41](#page-40-0)*